#### **z/OSMF labs: A smorgasbord of goodies to try out!**

#### **SDSF for z/OSMF**

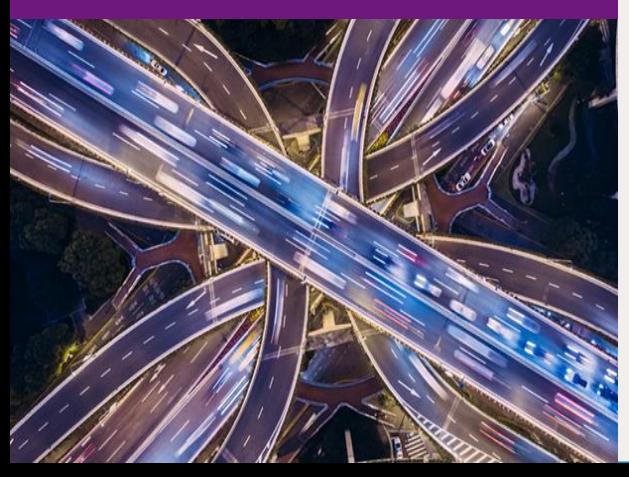

# TechU

#### 2019 IBM Systems Technical University

#### **Abstract**

z/OS Management Facility (z/OSMF) provides a web-based graphical interface for system programmers on z/OS. Attendees of this hands-on lab can try the z/OSMF SDSF task to see how it can help them monitor and control jobs and health checks. This session will be useful to systems programmers and their managers who will be using, or are considering using, z/OSMF.

#### **The z/OSMF SDSF task was introduced in z/OSMF V2.1 with PTF UI15294.**

**This lab is running on a z/OSMF V2.3 system.**

#### **Session objective**

#### **Gain experience with some basic function of z/OSMF SDSF**

You will perform these tasks:

- 1. SDSF Settings
- 2. Select the SDSF task
- 3. Set common filters
- 4. View jobs
- 5. Configure a table
- 6. Switch views
- 7. Edit and resubmit JCL
- 8. Modify a property of a job
- 9. View the User Session Log
- 10. System command
- 11. Purge a job's output
- 12. Export a table
- 13. Browse a health check
- View the syslog.

#### **Hints and Tips**

- You can get assistance by clicking the Help links there is always one near the top on the right side
- The closer that you follow the instructions, the easier it will be to assist you if you go astray
- Please note: **Do NOT use the Browser BACK button to go to the prior screen!!!**
- What you see may not exactly match the handout, as the workload varies

#### **Introduction to z/OSMF SDSF**

You can use the SDSF task of z/OSMF to:

- See key summary information about your sysplex
- Work with objects such as jobs and checks for IBM z/OS Health Checker
- Issue system commands.

z/OSMF SDSF:

- Communicates with z/OS System Display and Search Facility (SDSF)
- Is protected by z/OS SDSF security (SAF and ISFPRMxx)
- Shows data for the sysplex, or the JESplex for views showing JES data.

# **Login to z/OSMF**

- 1. Launch the Mozilla Firefox browser
	- If the browser asks to add an exception for the certificate, do so.
- 2 Point the browser to this URL: <https://mvs1.centers.ihost.com/zosmf/>
	- Ignore and close the warning message
		- IZUG809W Unsupported Web browser version or level found...
- 3. Login with SHARE user ID and password provided by the lab instructor
	- Each workstation has been assigned a unique z/OS user ID
		- SHARAnn, or SHARBnn, or SHARCnn where nn is 01-30
		- Password to be provided

Before using the SDSF task the first time, you must specify SDSF settings

- Under z/OSMF Settings

# **Task 1. SDSF Settings – Perform thse steps**

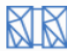

**IBM z/OS Management Facility** 

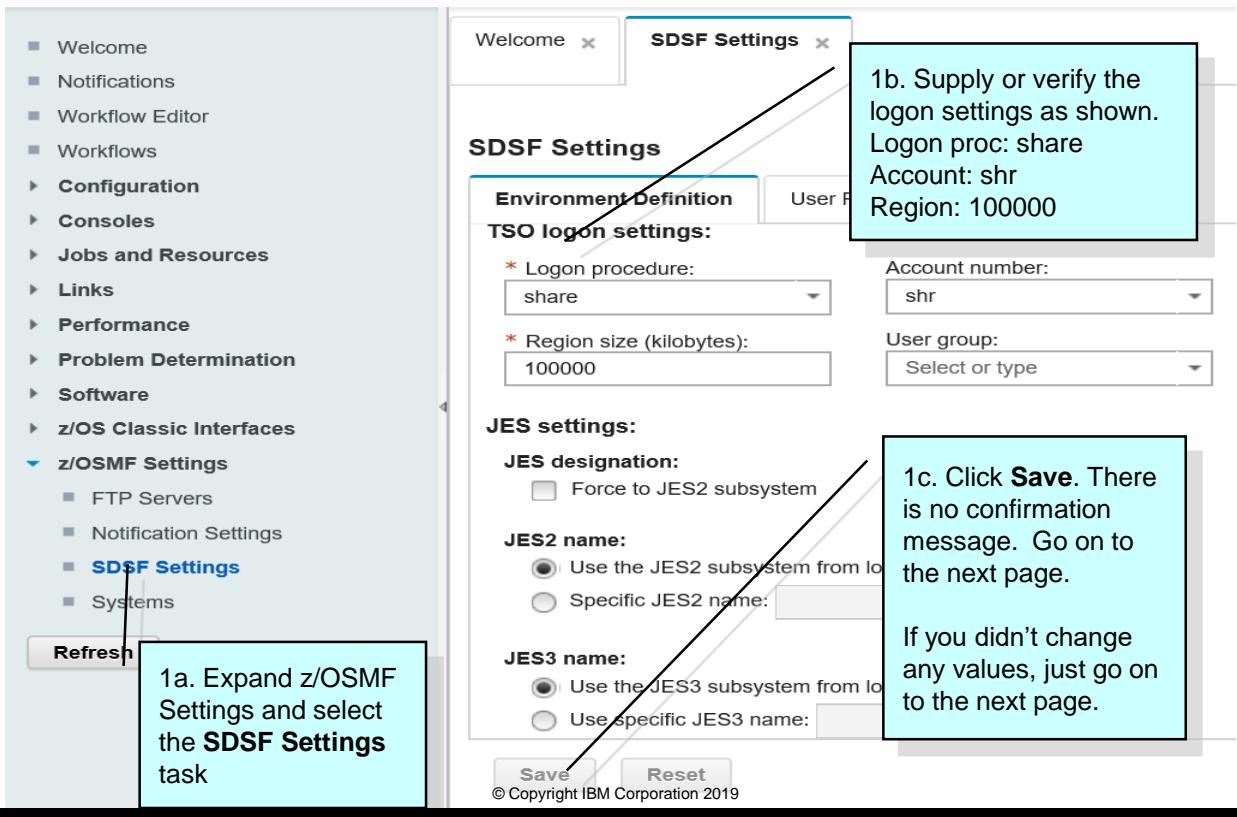

# **Task 1. SDSF Settings**

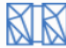

**IBM z/OS Management Facility** 

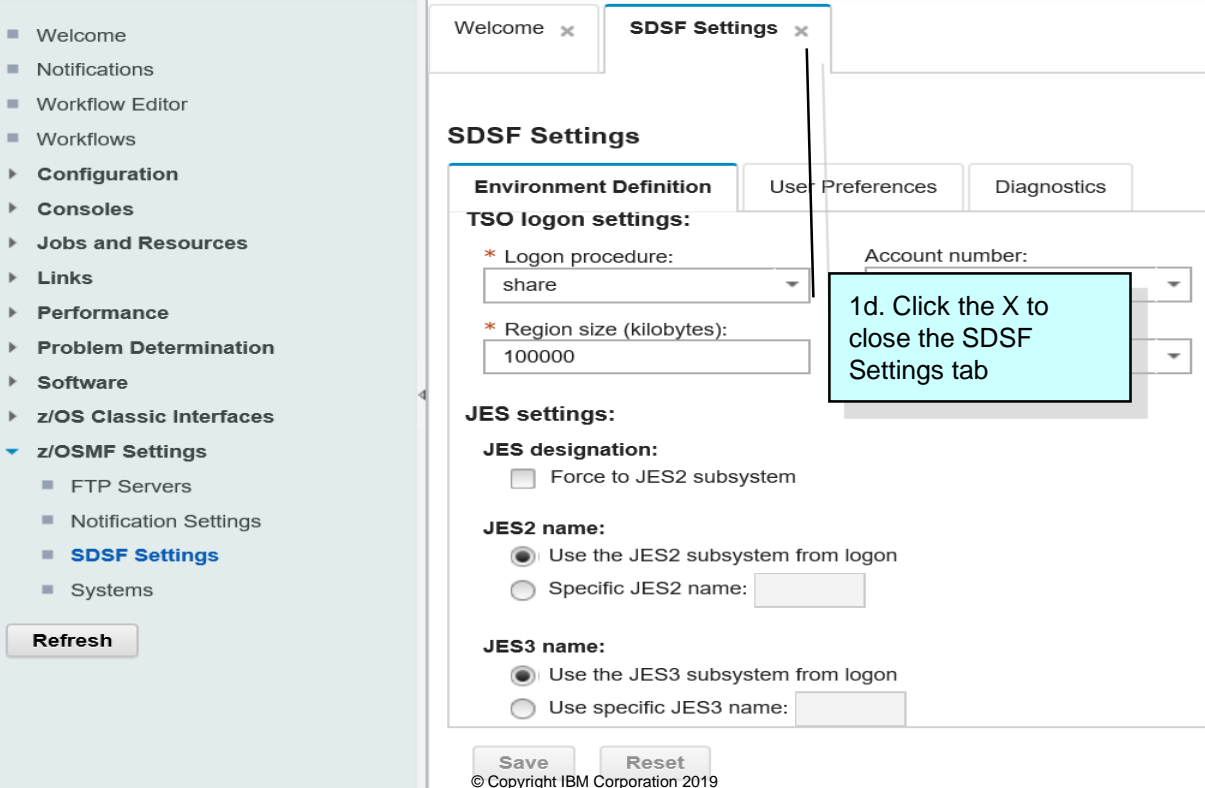

# **Task 2. Select the SDSF Task**

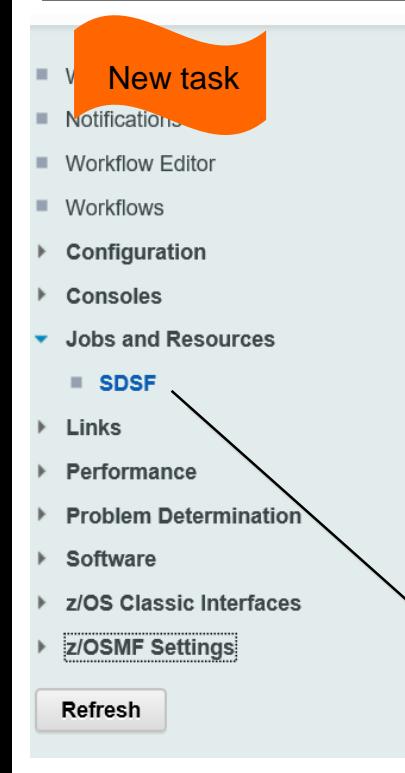

#### Welcome  $\times$

#### **Welcome to IBM z/OS Management Facility**

IBM® z/OS® Management Facility (z/OSMF) provides a framework for managir traditional tasks and automating others, z/OSMF can help to simplify some area

To learn more about z/OSMF, visit the links in the Learn More section.

To start managing your z/OS systems, select a task from the navigation area.

Learn More:

**What's New** 

2a. Expand Jobs ce and Resources, **SMF** then select **SDSF**

# **Task 2. Select the SDSF Task**

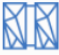

**IBM z/OS Management Facility** 

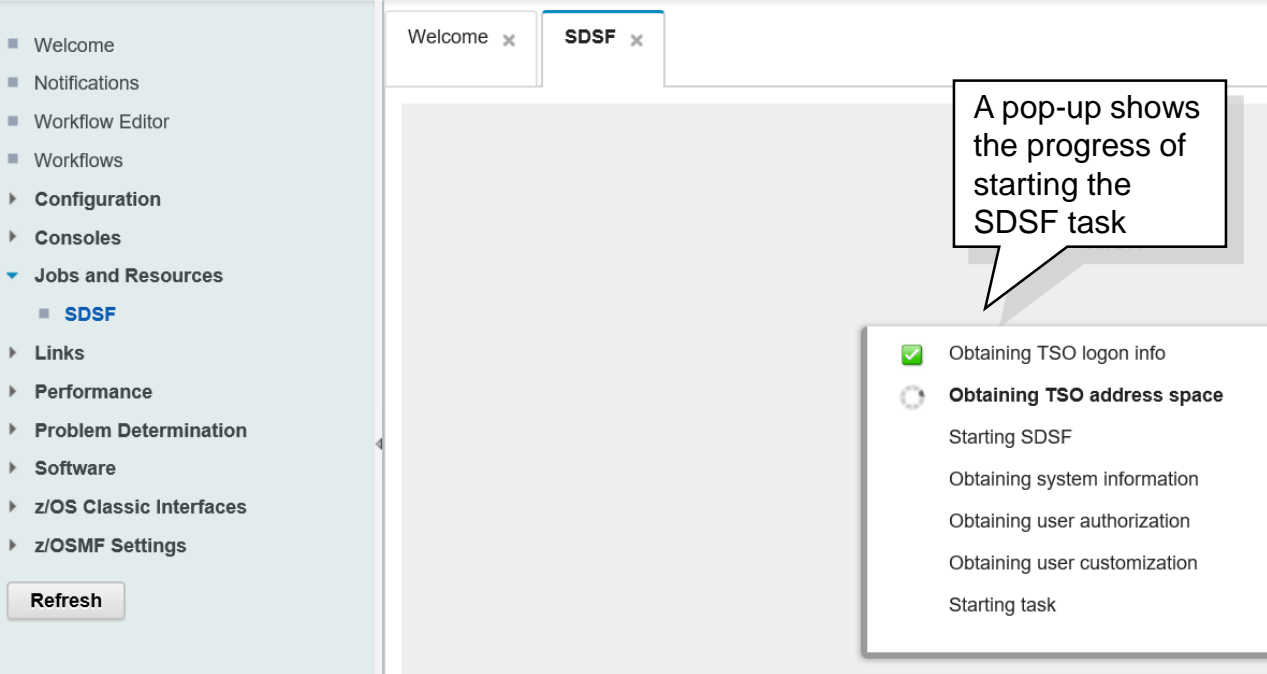

# **Task 2. Select the SDSF Task**

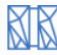

#### **IBM z/OS Management Facility**

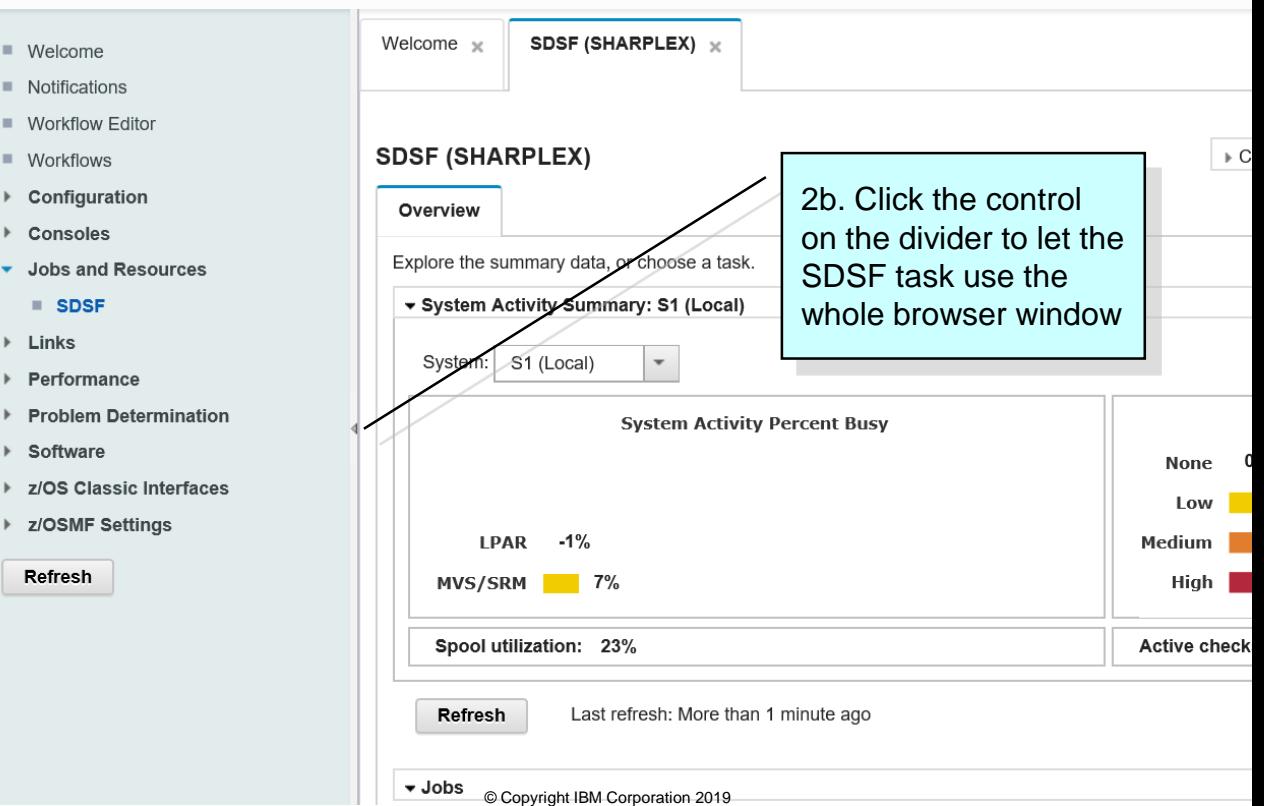

#### **SDSF Overview Page - Introduction**

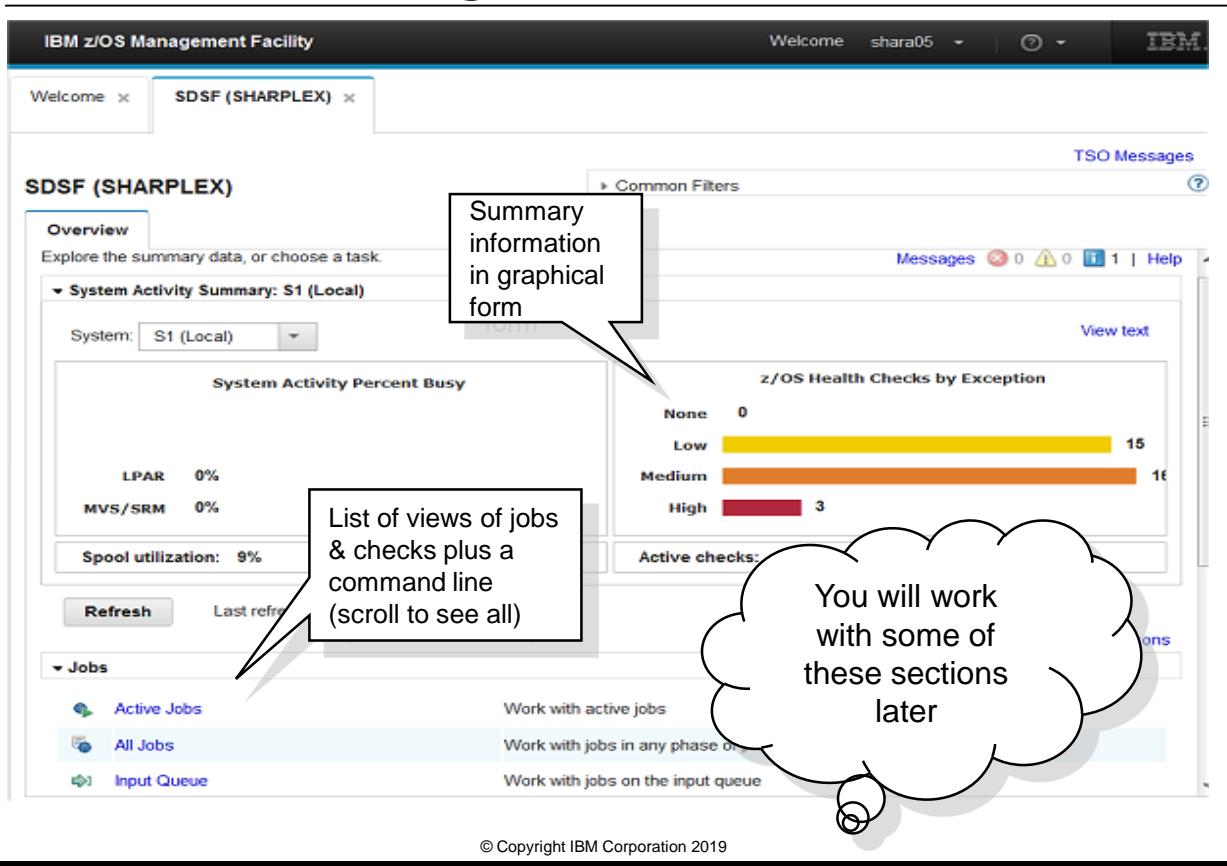

#### **Explore the Overview Page**

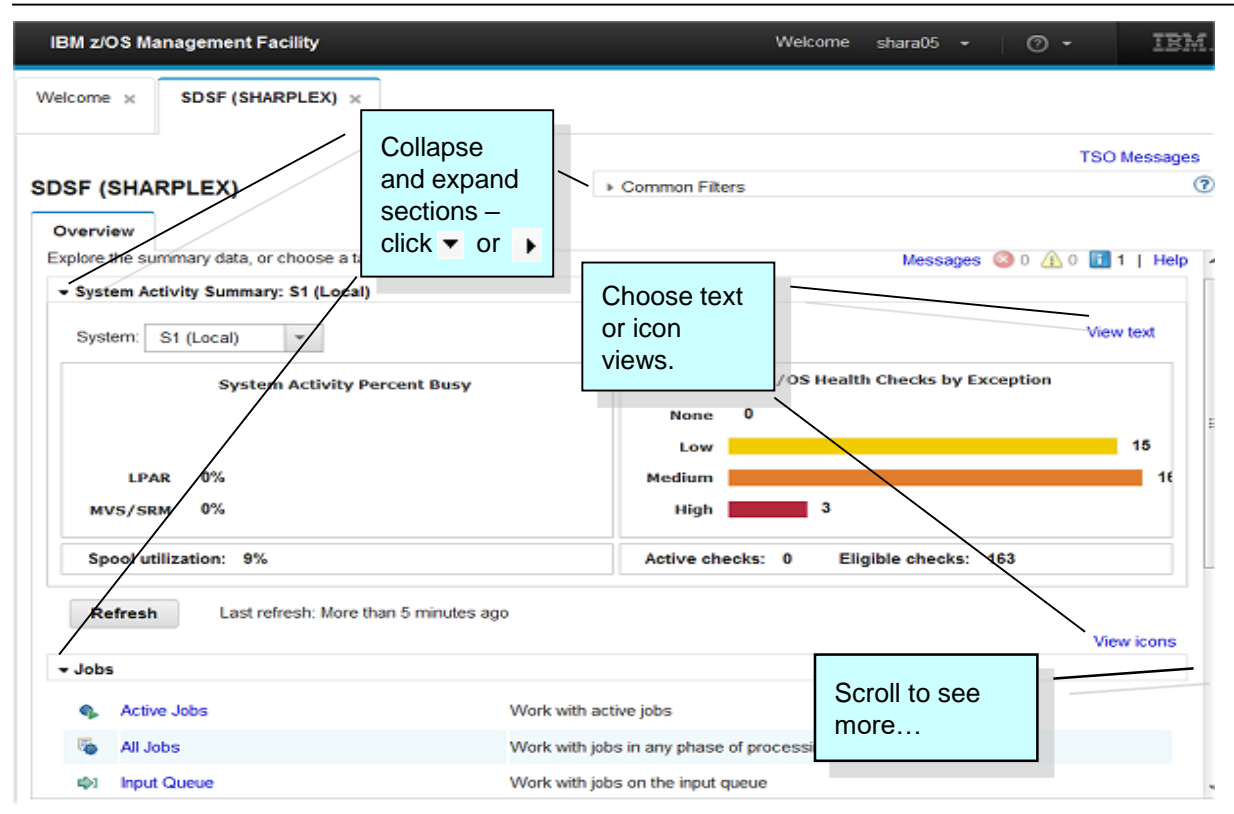

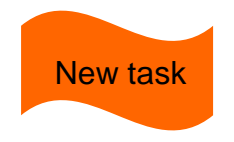

For the lab, a set of jobs have been submitted to populate the SDSF views. The jobs were submitted with user ID SHARA00.

To explore the SDSF function, you will periodically be asked to change filters between that user ID and the user ID you are using.

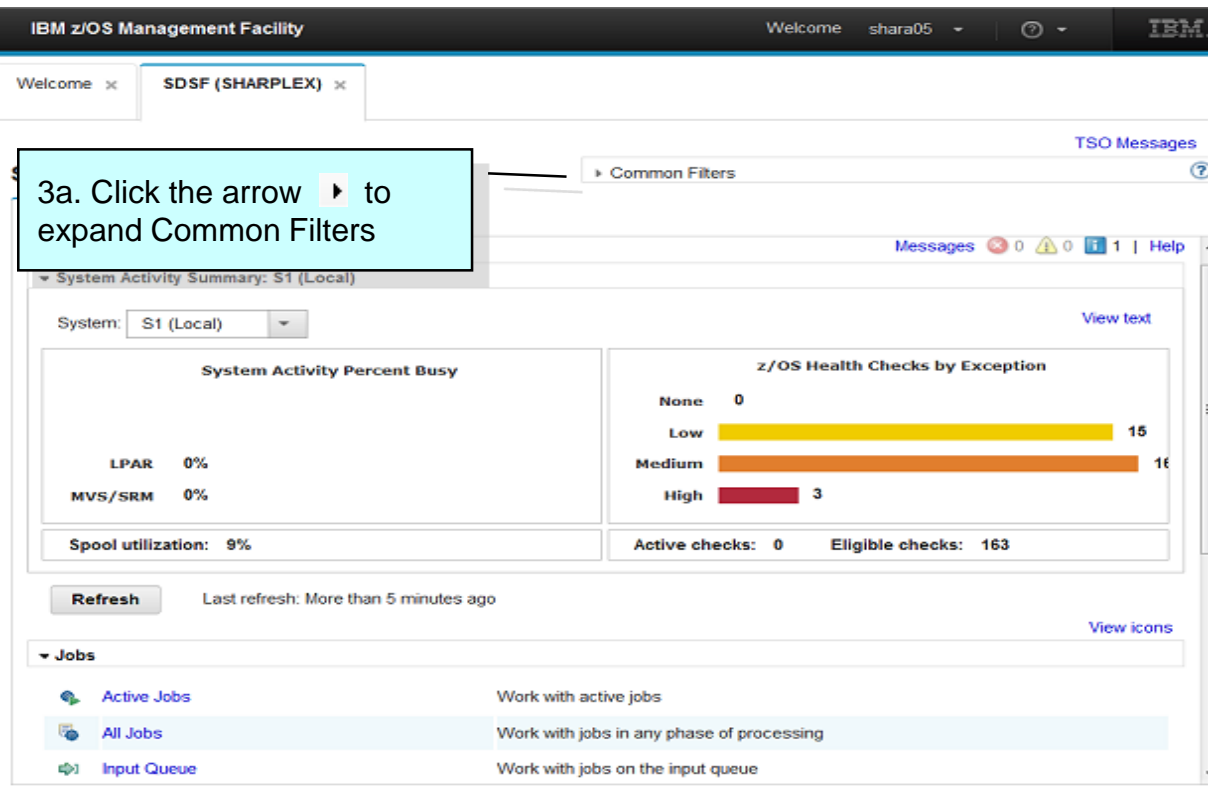

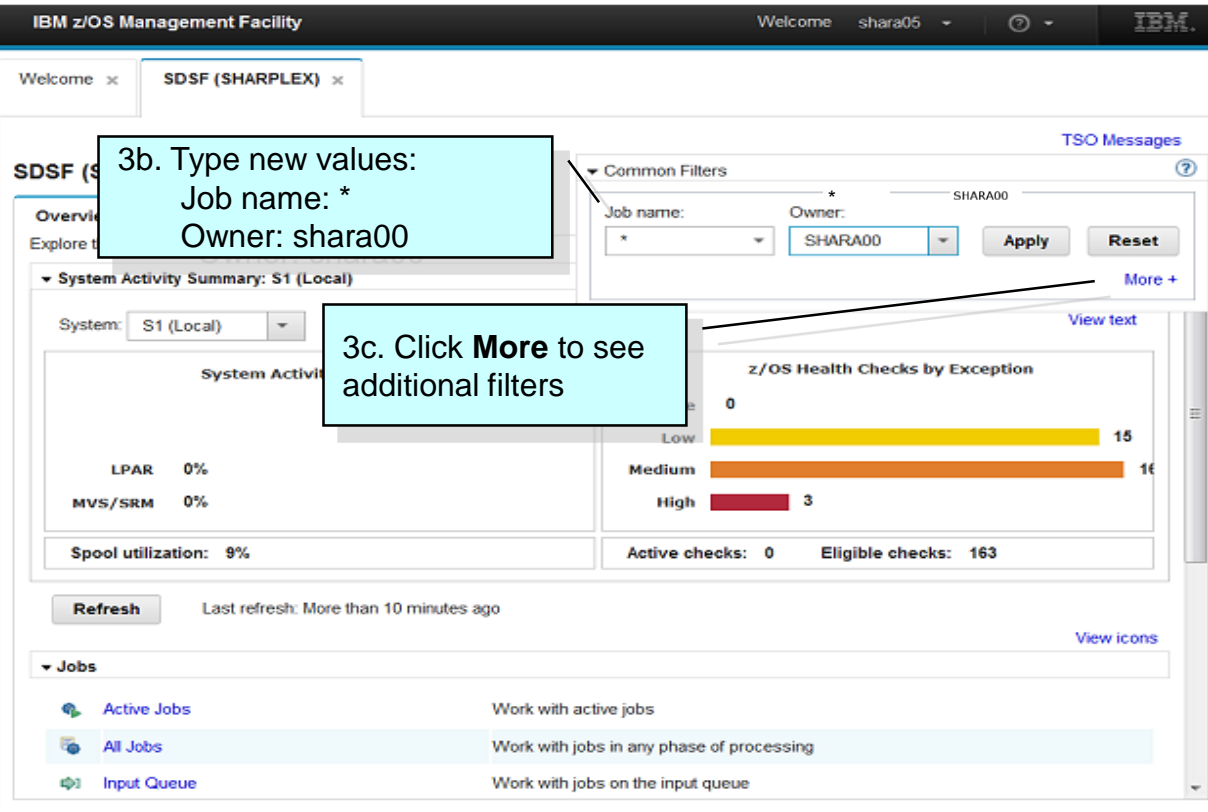

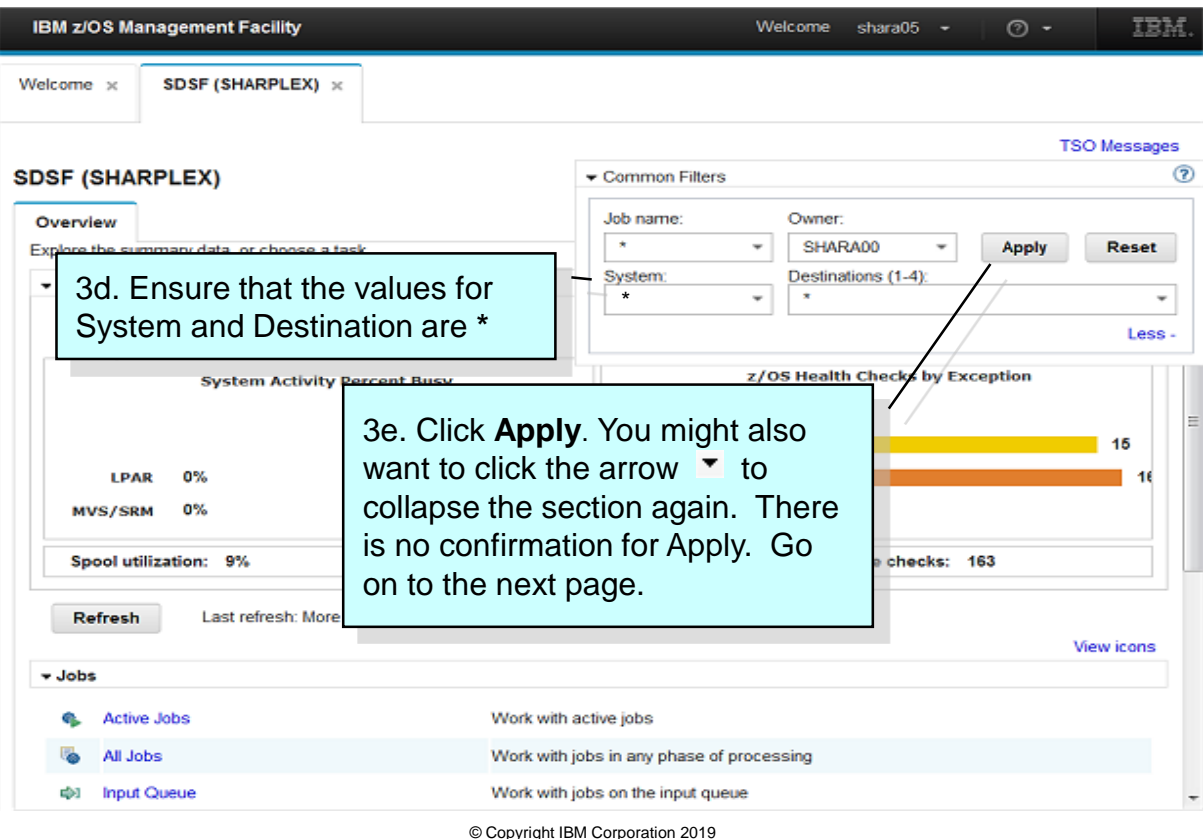

#### **Task 4. View Jobs**

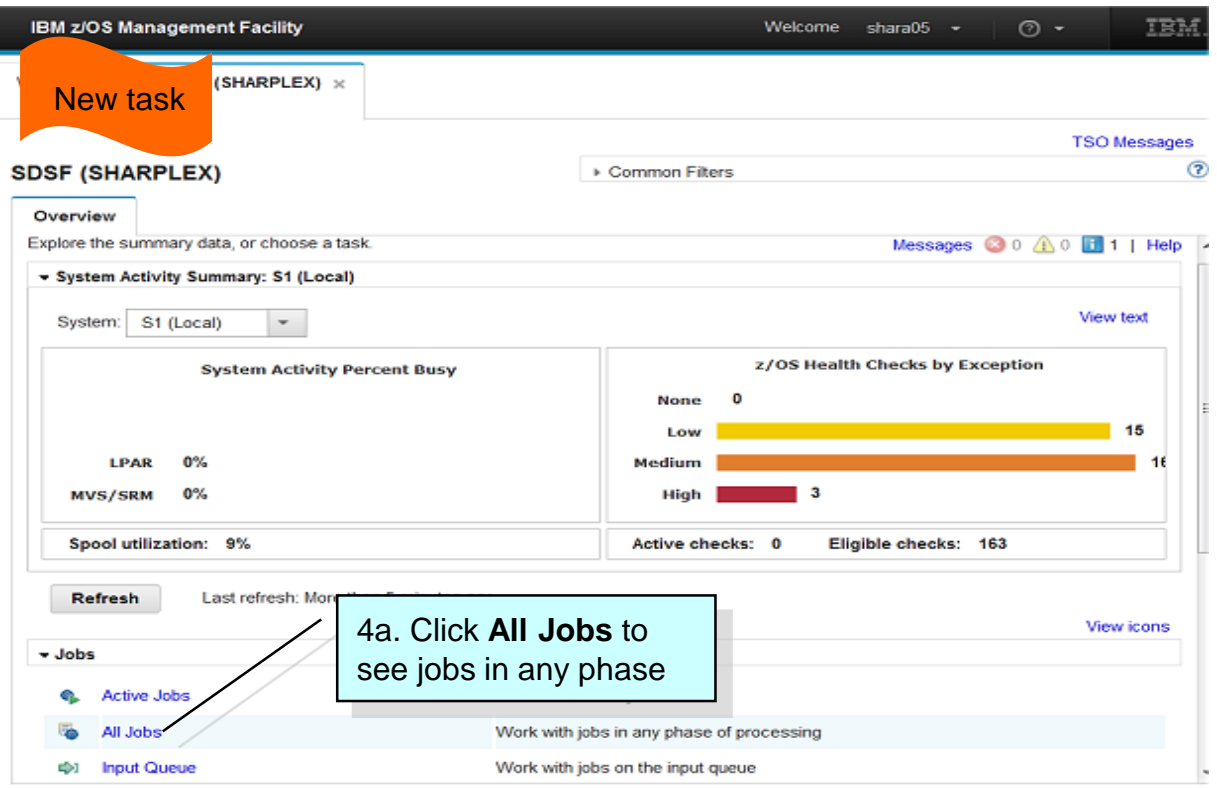

#### **Task 4. View Jobs – Elements**

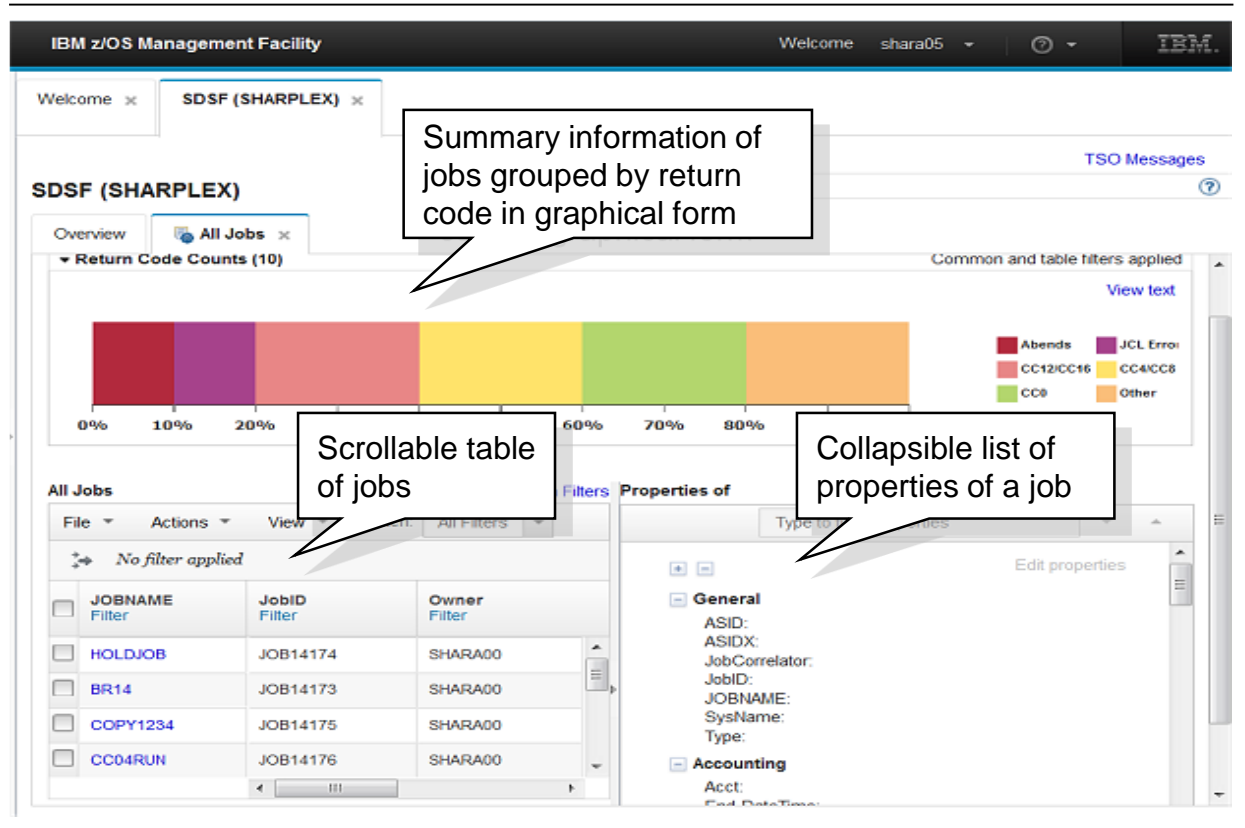

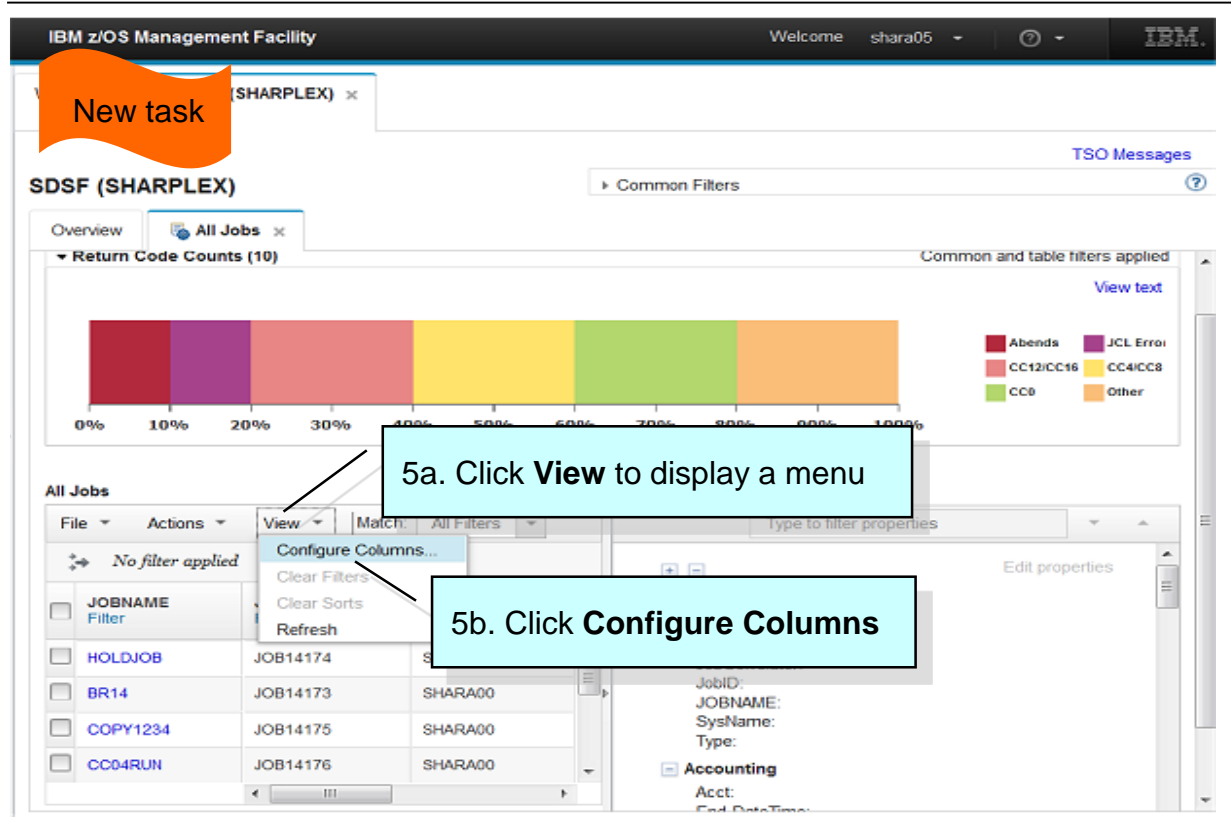

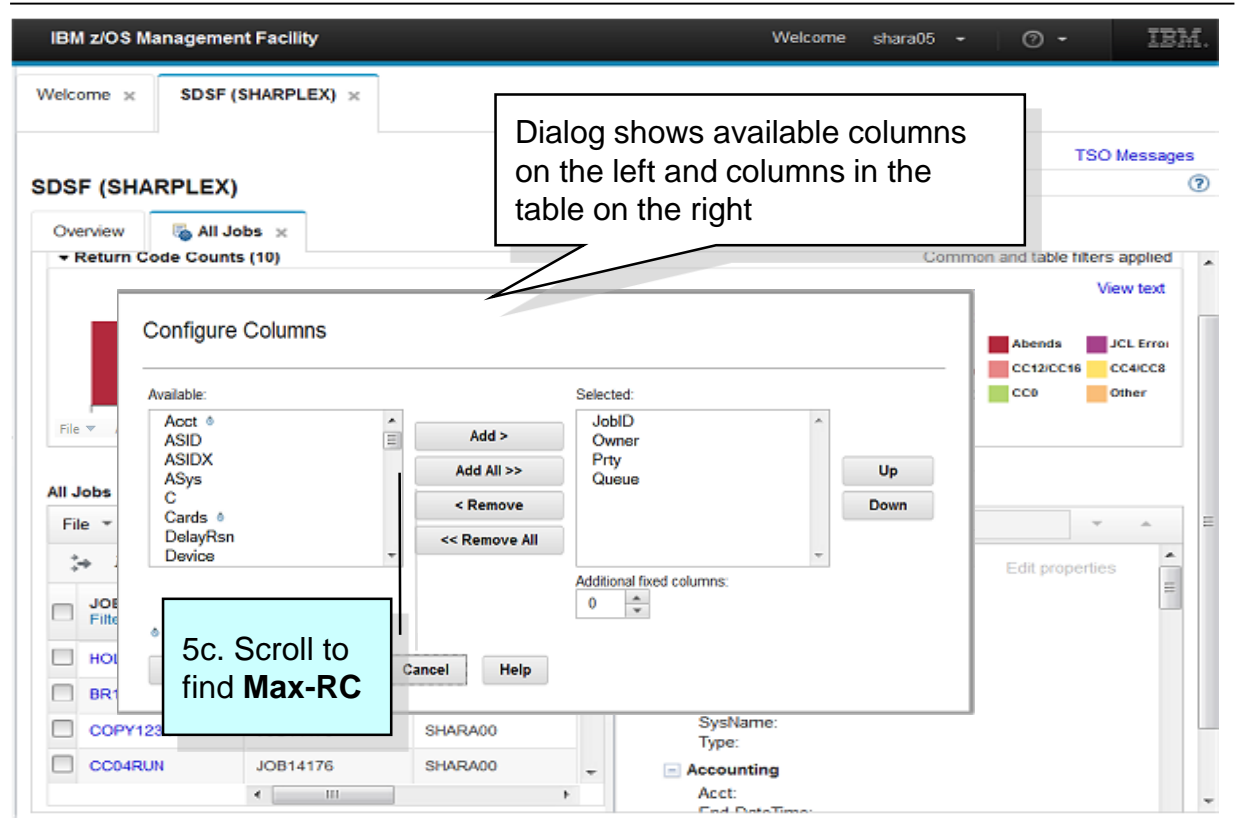

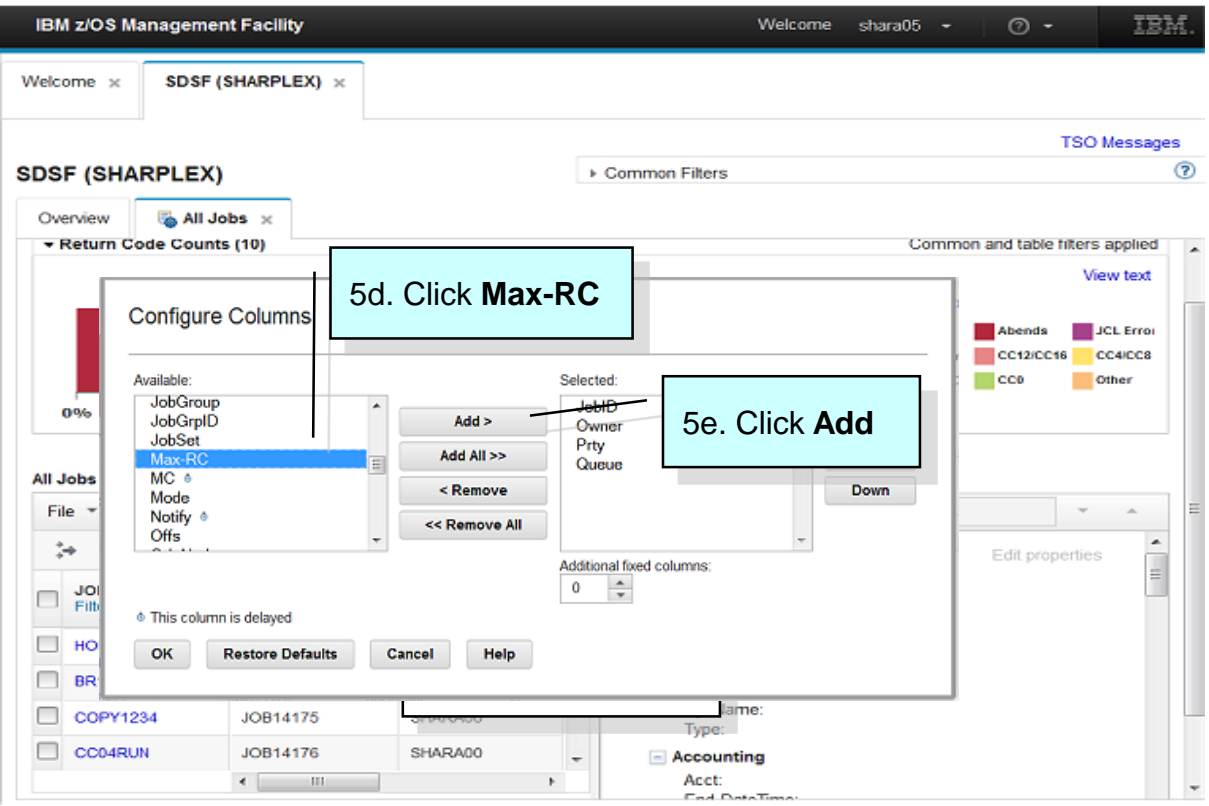

![](_page_23_Figure_1.jpeg)

#### **Task 5. Configure a Table – Sort**

![](_page_24_Picture_34.jpeg)

#### **Task 5. Configure a Table – Sort**

![](_page_25_Picture_16.jpeg)

#### **Task 6. Switch to another view**

 $\blacksquare$ 

![](_page_26_Picture_26.jpeg)

#### **Task 6. Switch to another view**

![](_page_27_Picture_15.jpeg)

#### **Task 6. Switch to another view**

![](_page_28_Figure_1.jpeg)

![](_page_29_Figure_1.jpeg)

![](_page_30_Picture_17.jpeg)

![](_page_31_Picture_20.jpeg)

![](_page_32_Picture_23.jpeg)

![](_page_33_Picture_17.jpeg)

![](_page_34_Figure_1.jpeg)

![](_page_35_Picture_14.jpeg)
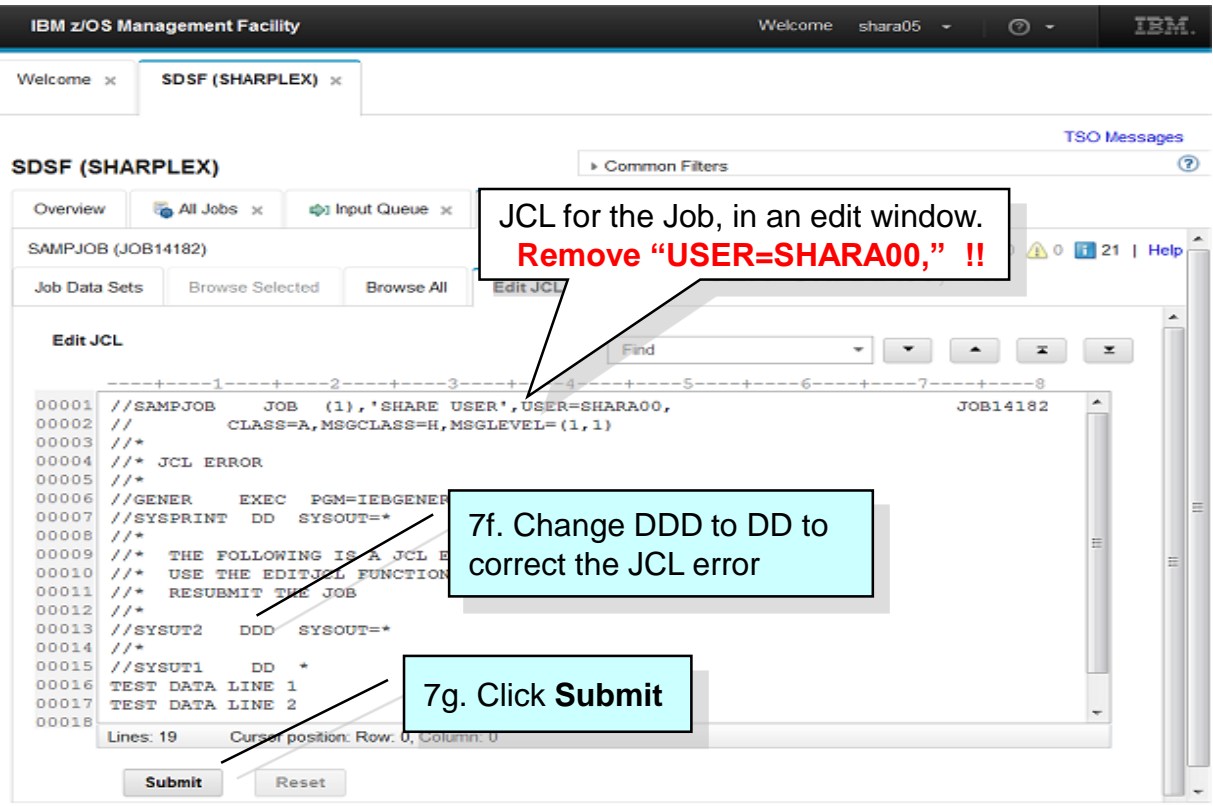

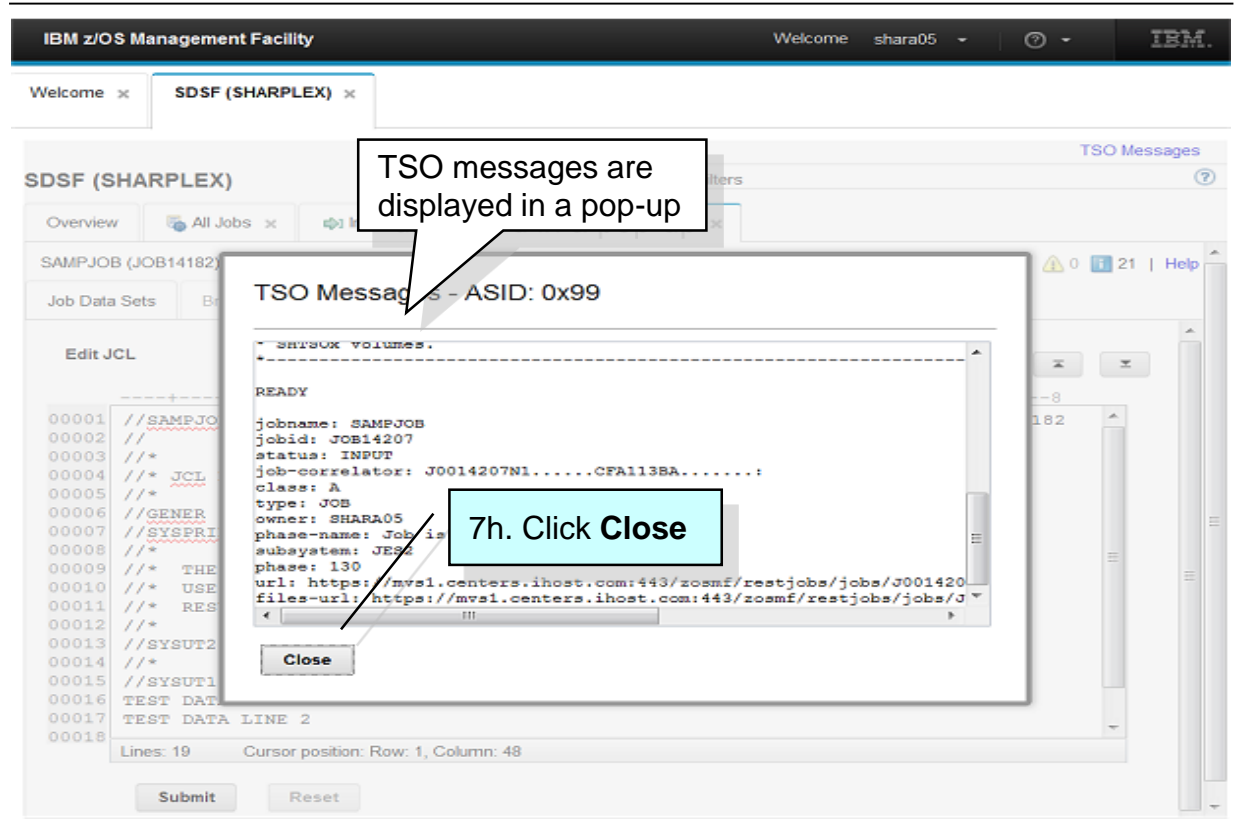

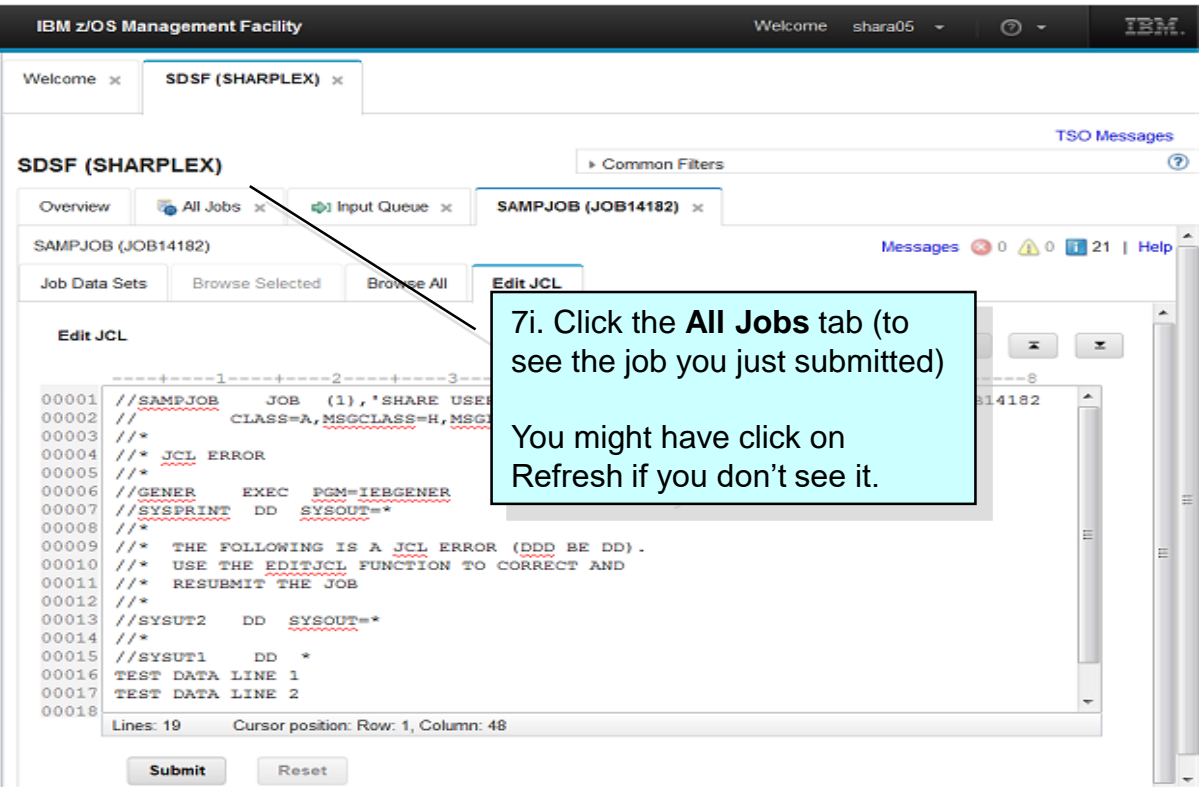

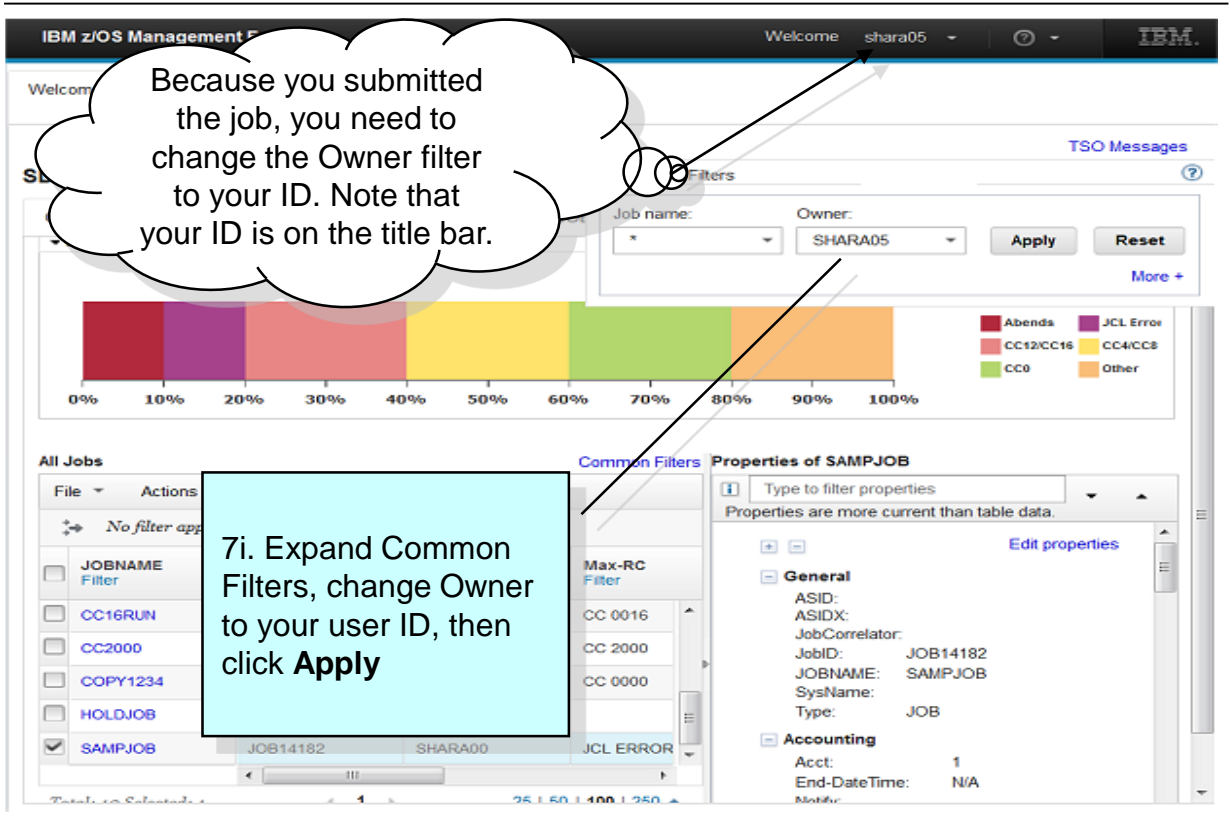

© Copyright IBM Corporation 2019

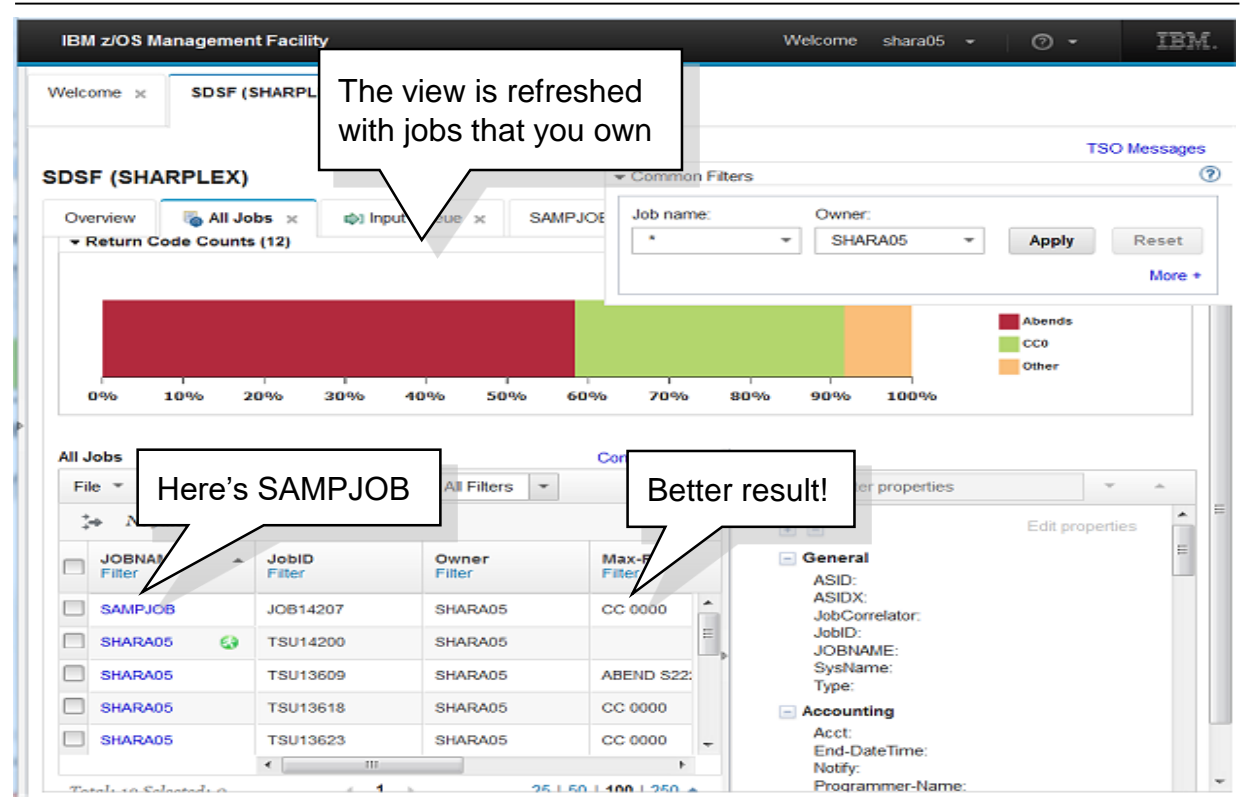

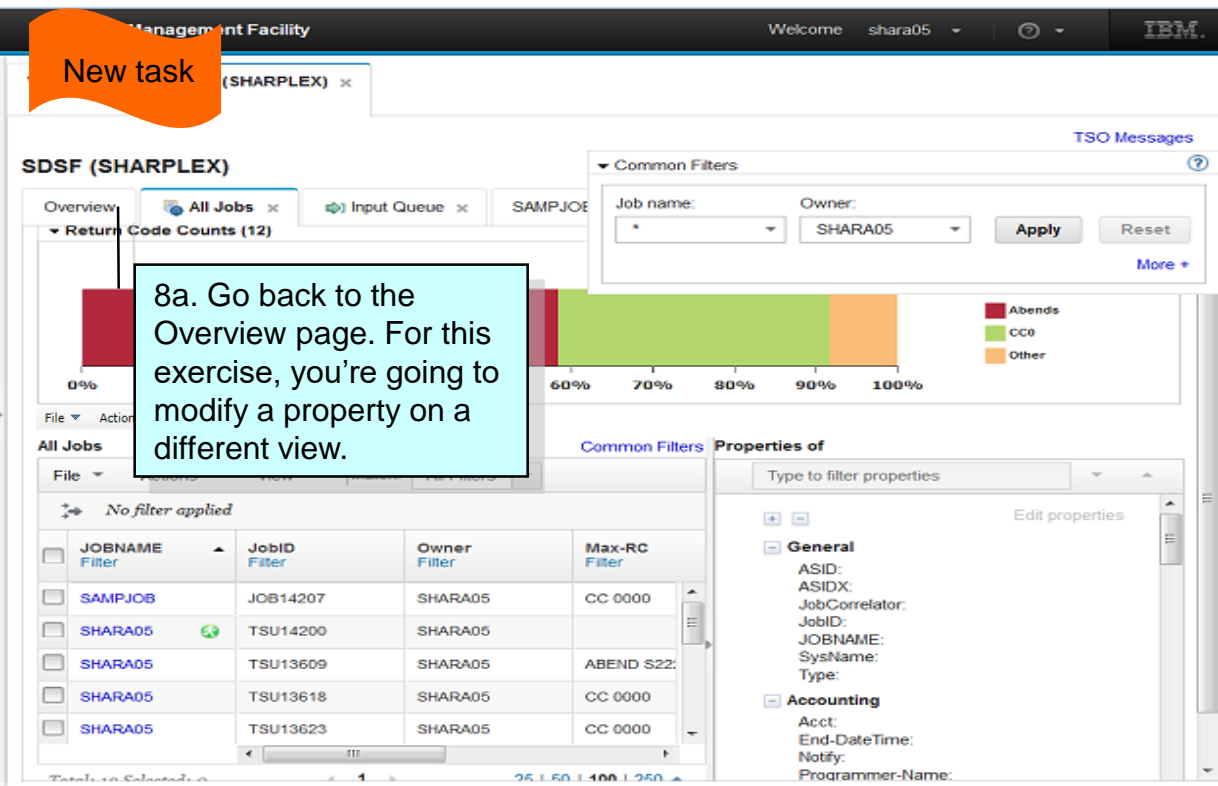

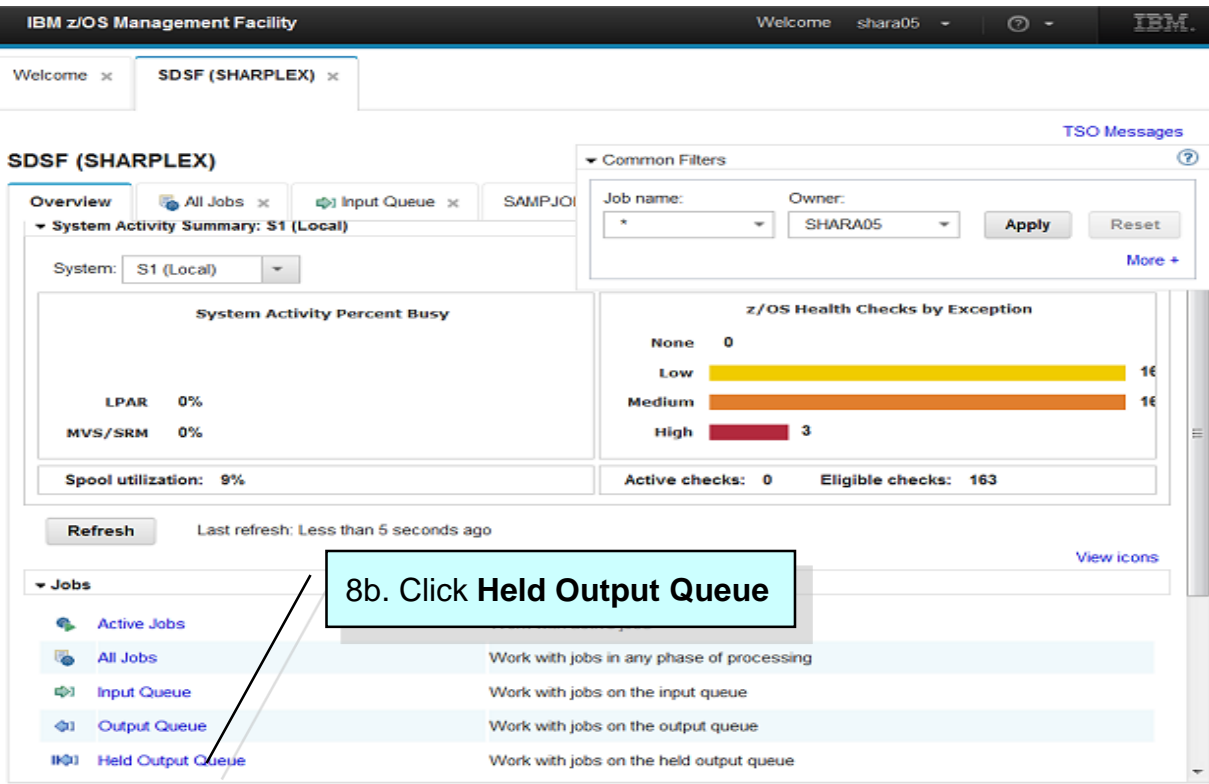

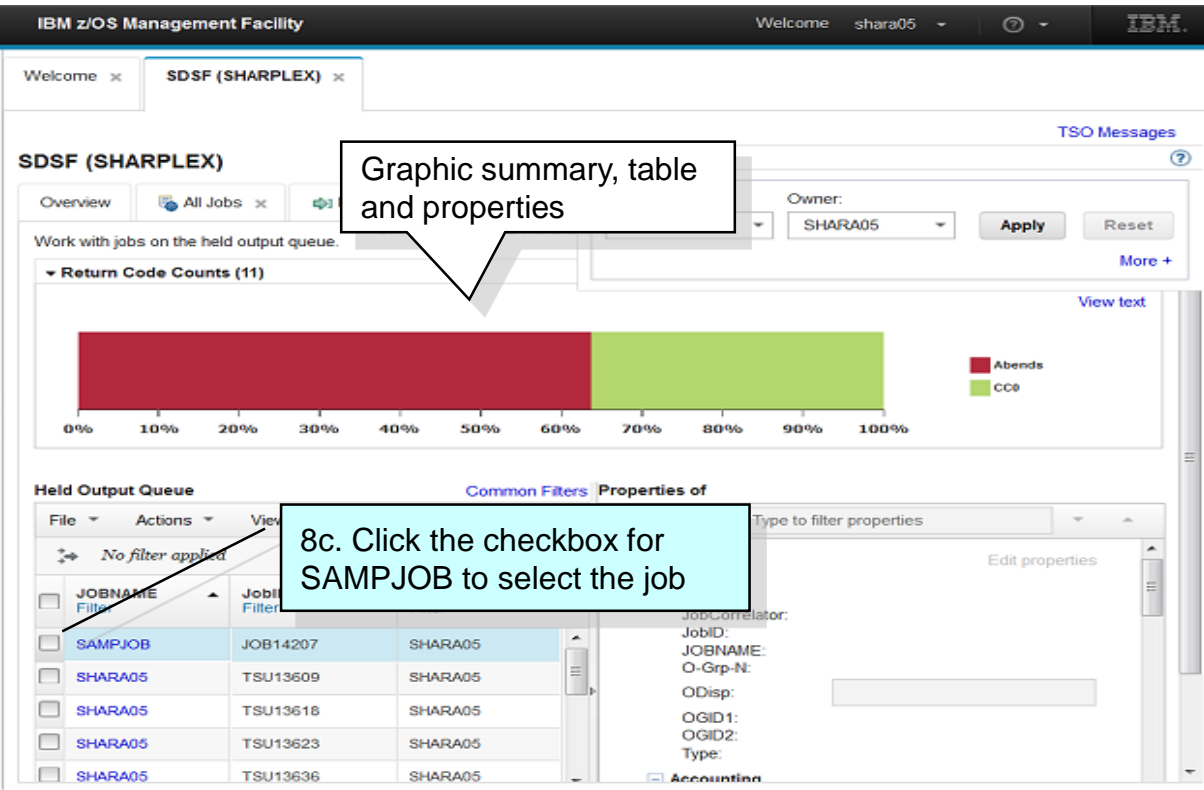

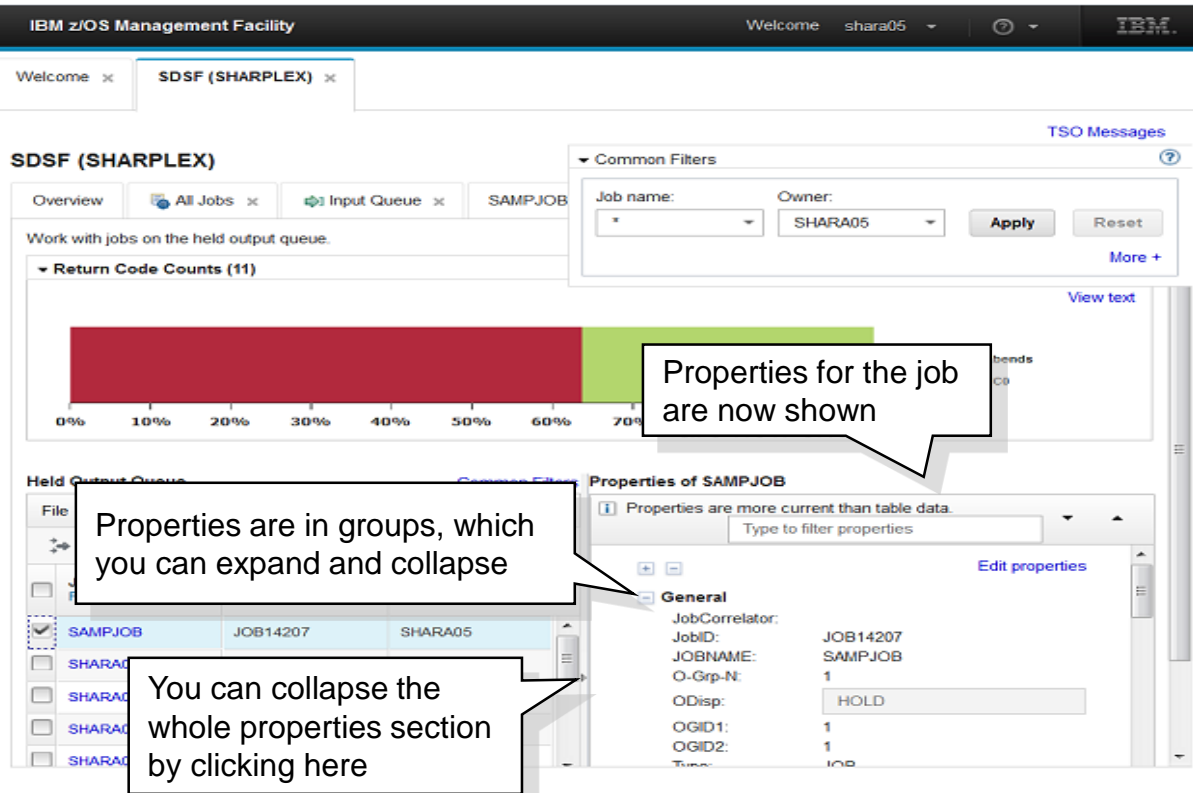

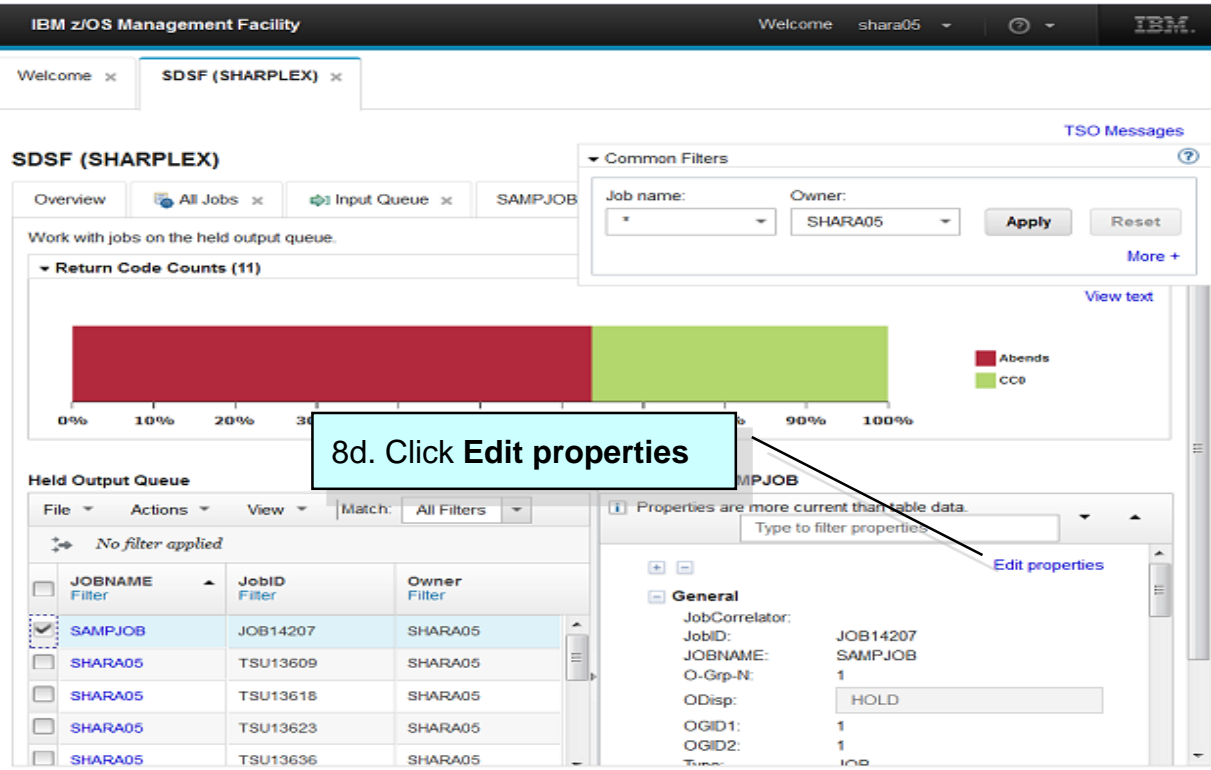

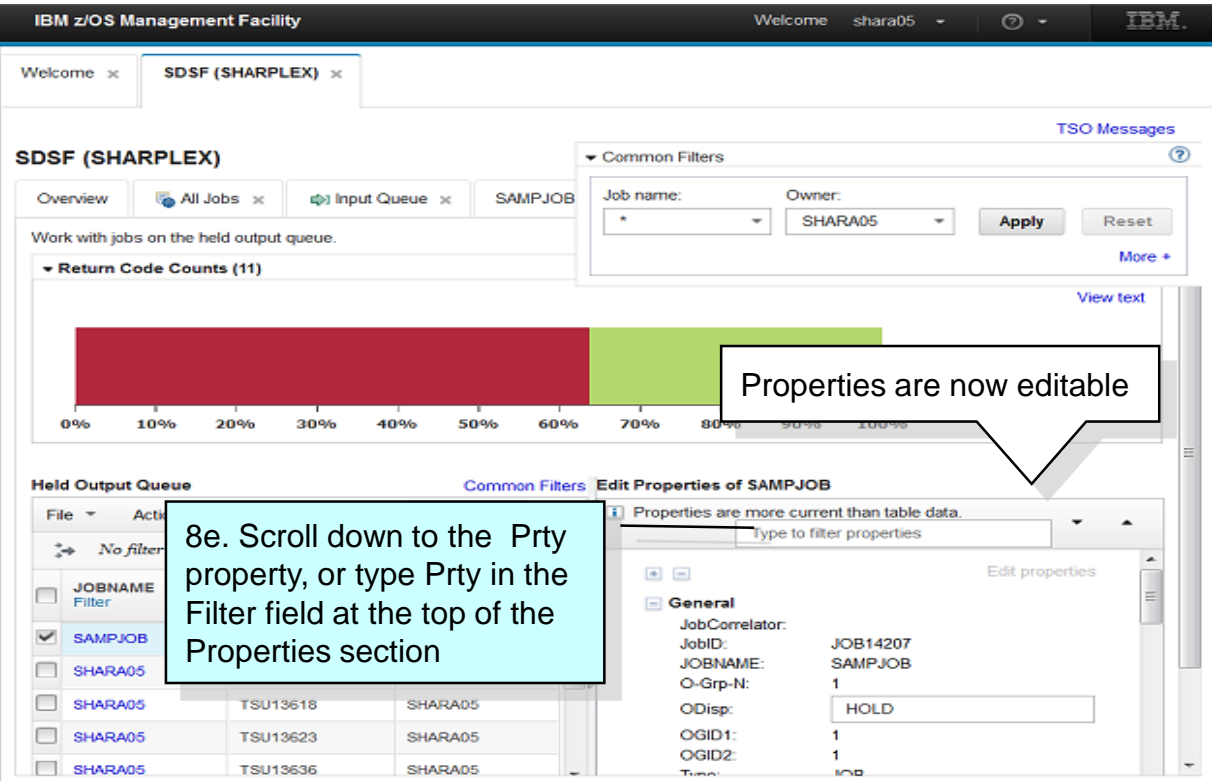

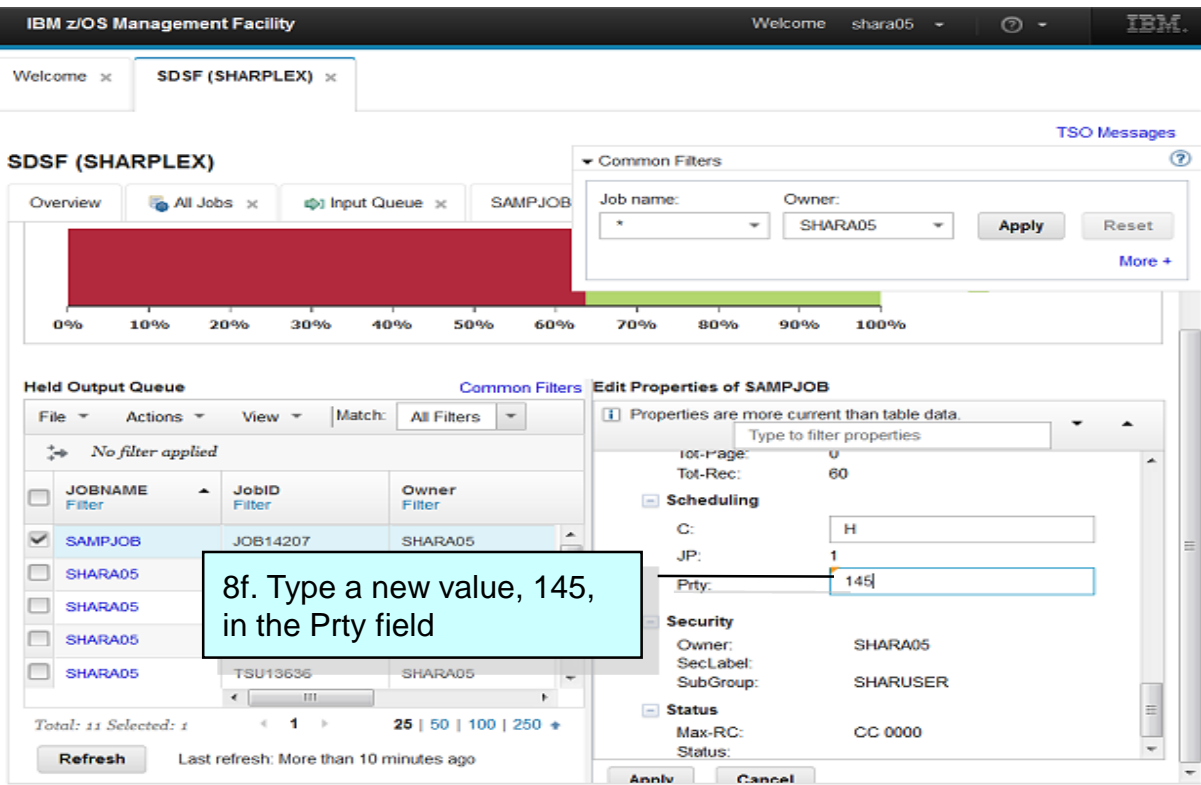

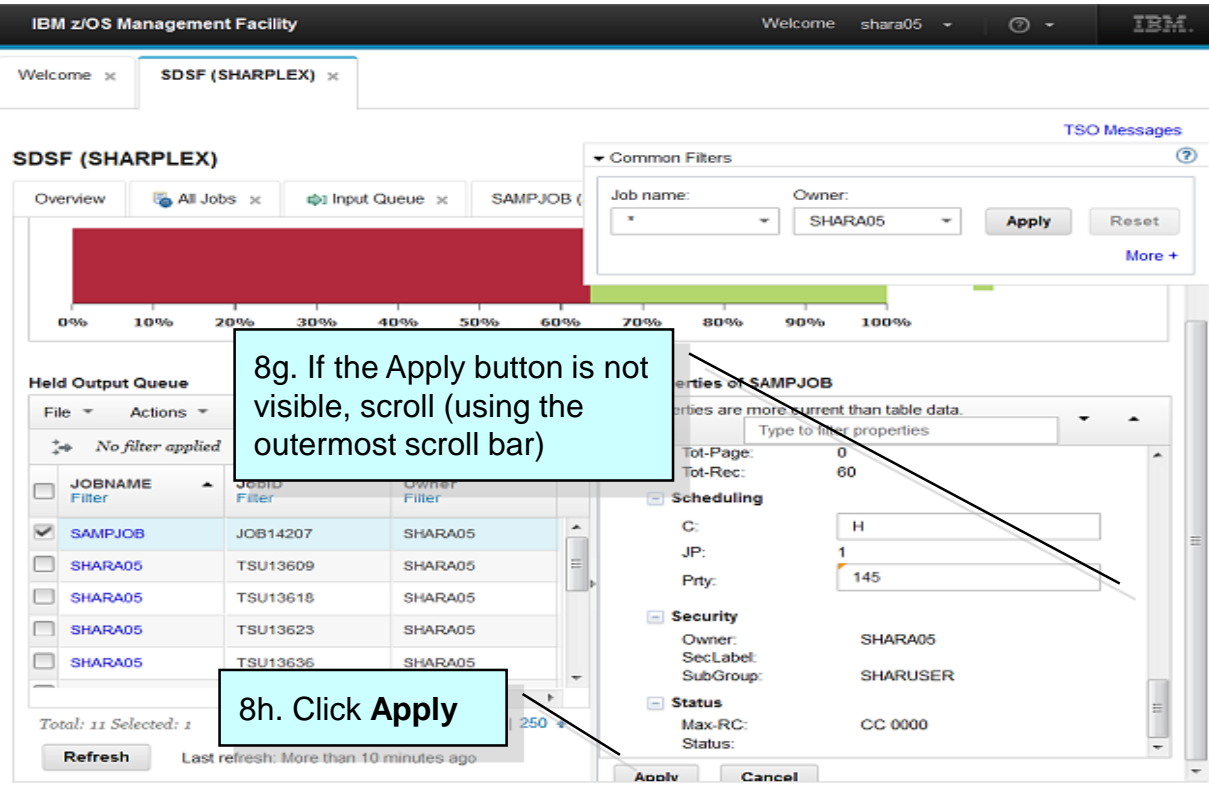

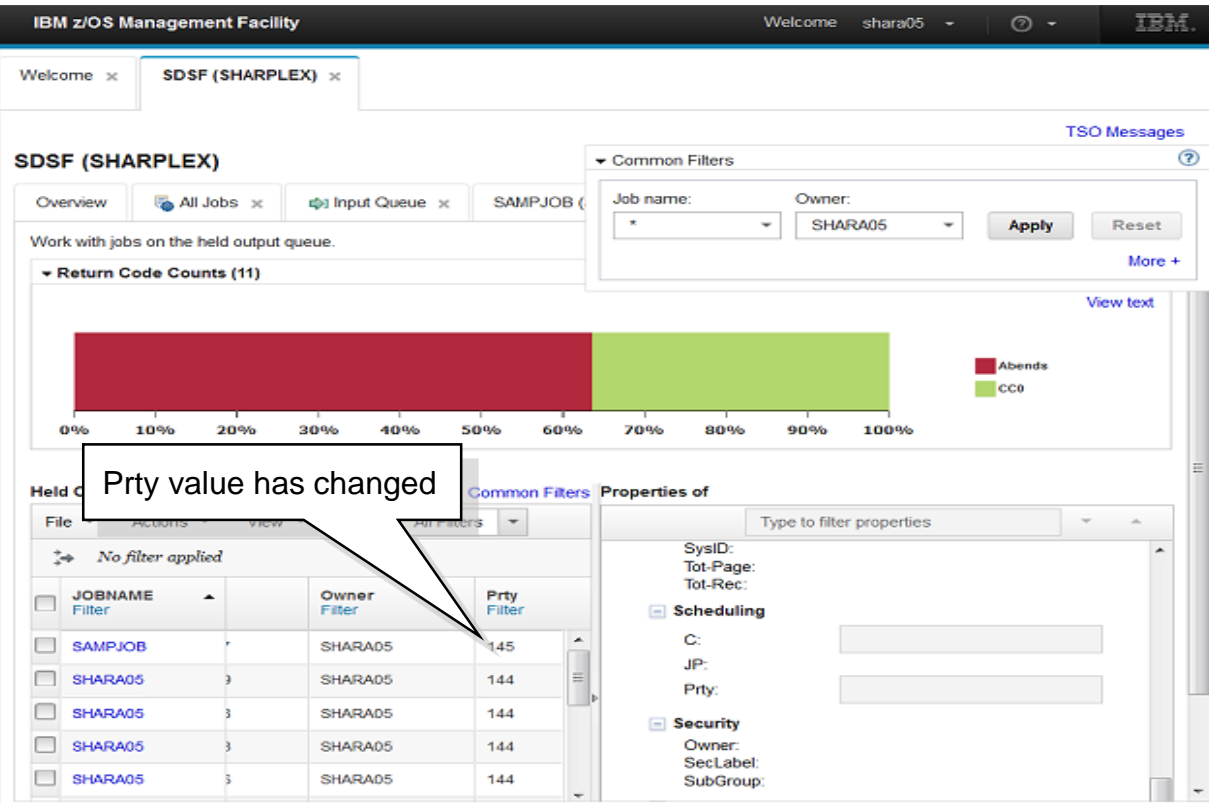

## **Task 9. View the user session log**

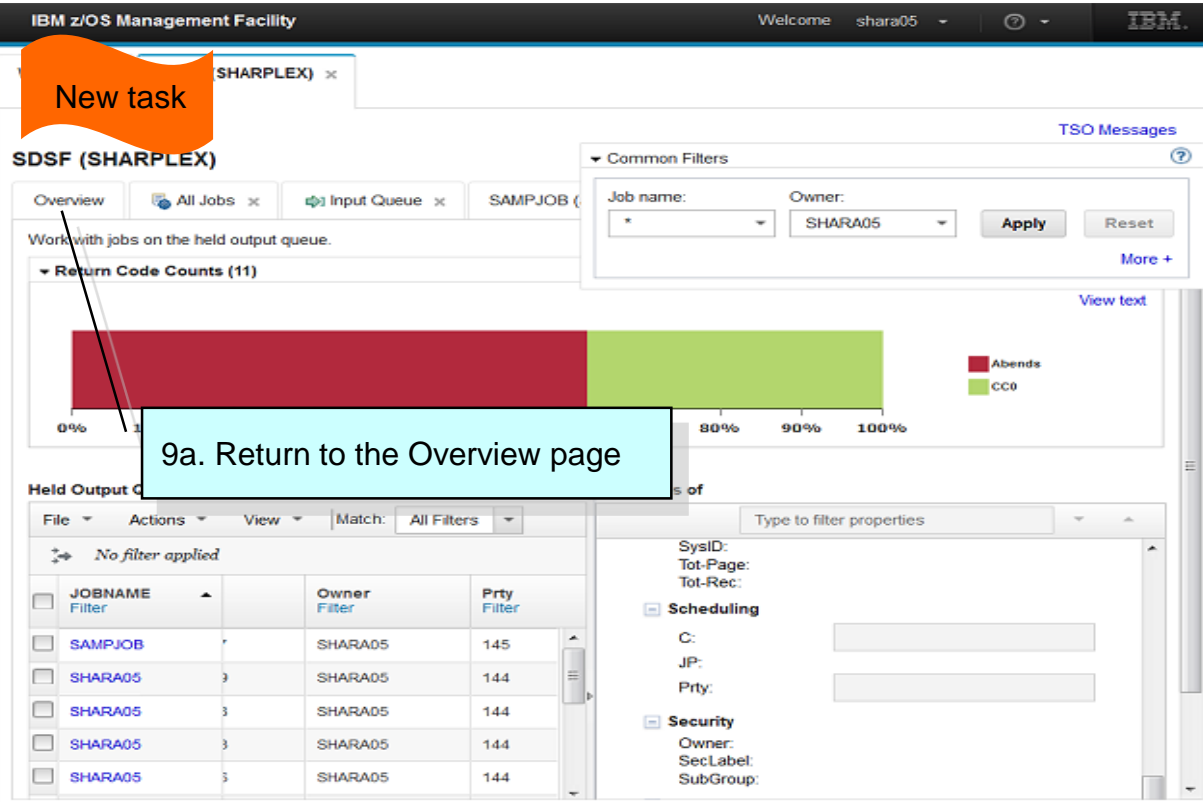

#### **Task 9. View the user session log**

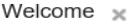

SDSF (SHARPLEX)  $\times$ 

#### **SDSF (SHARPLEX)** ⊪ Common Filters  $\mathbb{R}$  All Jobs  $\times$  $M$  Held Output Queue  $\times$ SAMPJOB (JOB13698) \* Overview **Link Pack Datasets** Work with link pack datasets 一  $\blacktriangle$ **Parmlib Datasets** Work with parmlib datasets  $\blacktriangleright$  Network (画) **Network Activity** Work with network activity Devices 臭 **Device Activity** Work with disk device activity **SMS Storage Groups** Work with system managed storage groups v z/OS Commands and Logs 9b. Click **User Session Log.**  System command line: S1 (Local) (You may need to scroll to see Select or type (maximum 126 characters) the link.) Help with command syntax... © Copyright IBM Corporation 2019 Display and search the User Session Log **User Session Log**

## **Task 9. View the user session log**

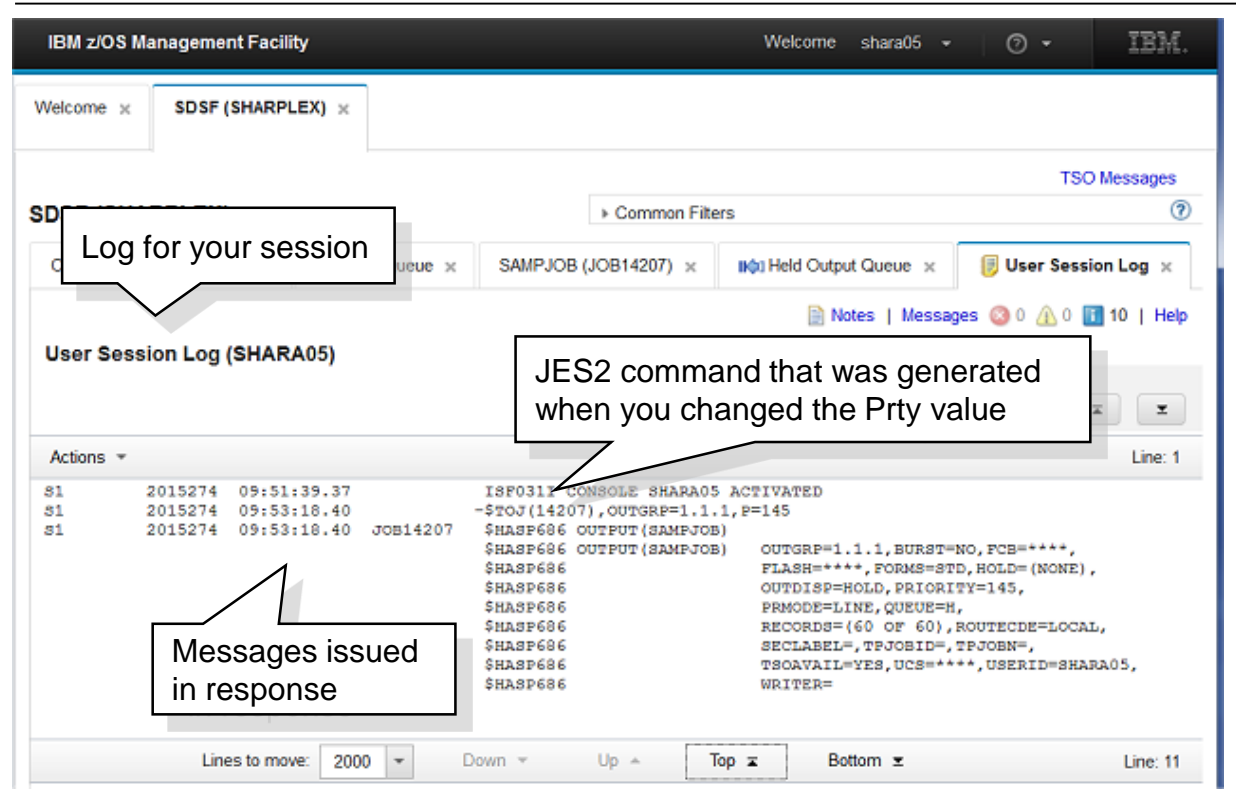

## **Task 10. System command**

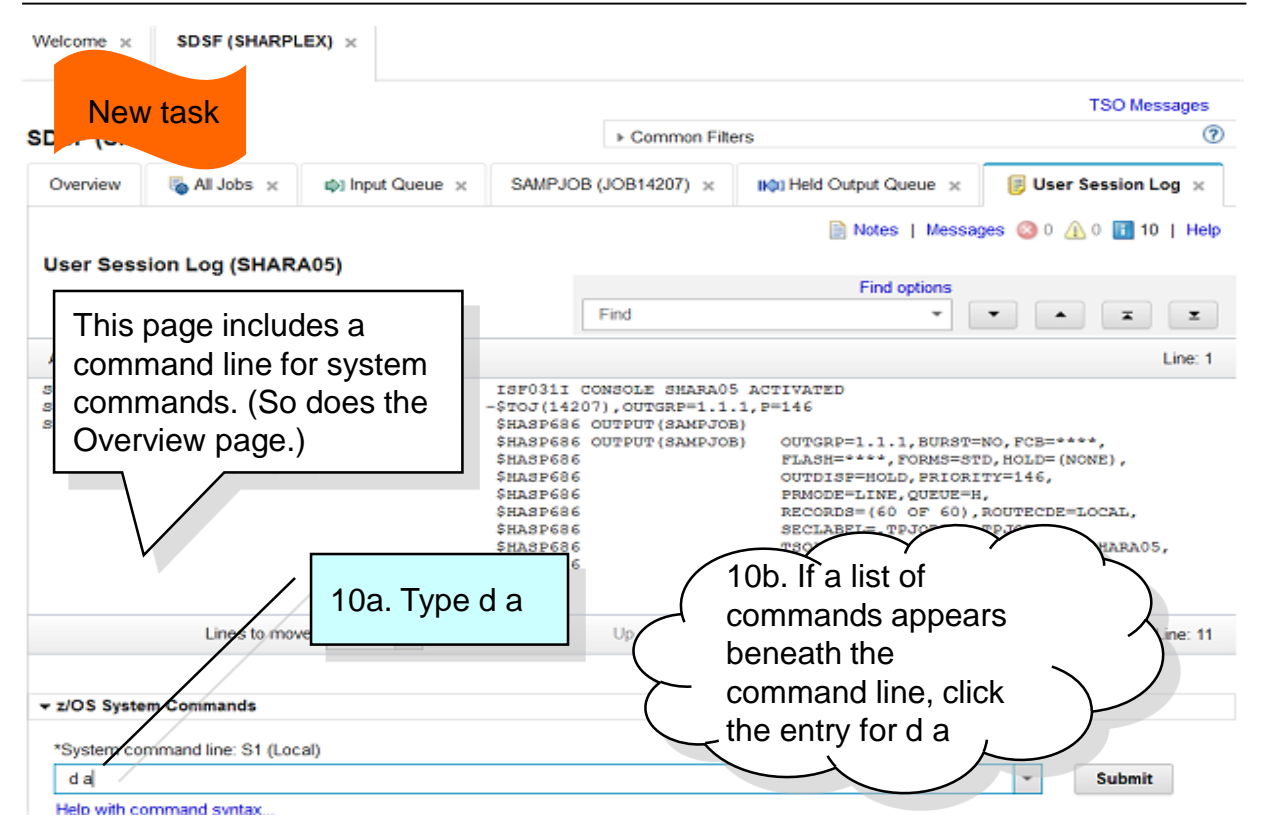

<sup>©</sup> Copyright IBM Corporation 2019

#### **Task 10. System command**

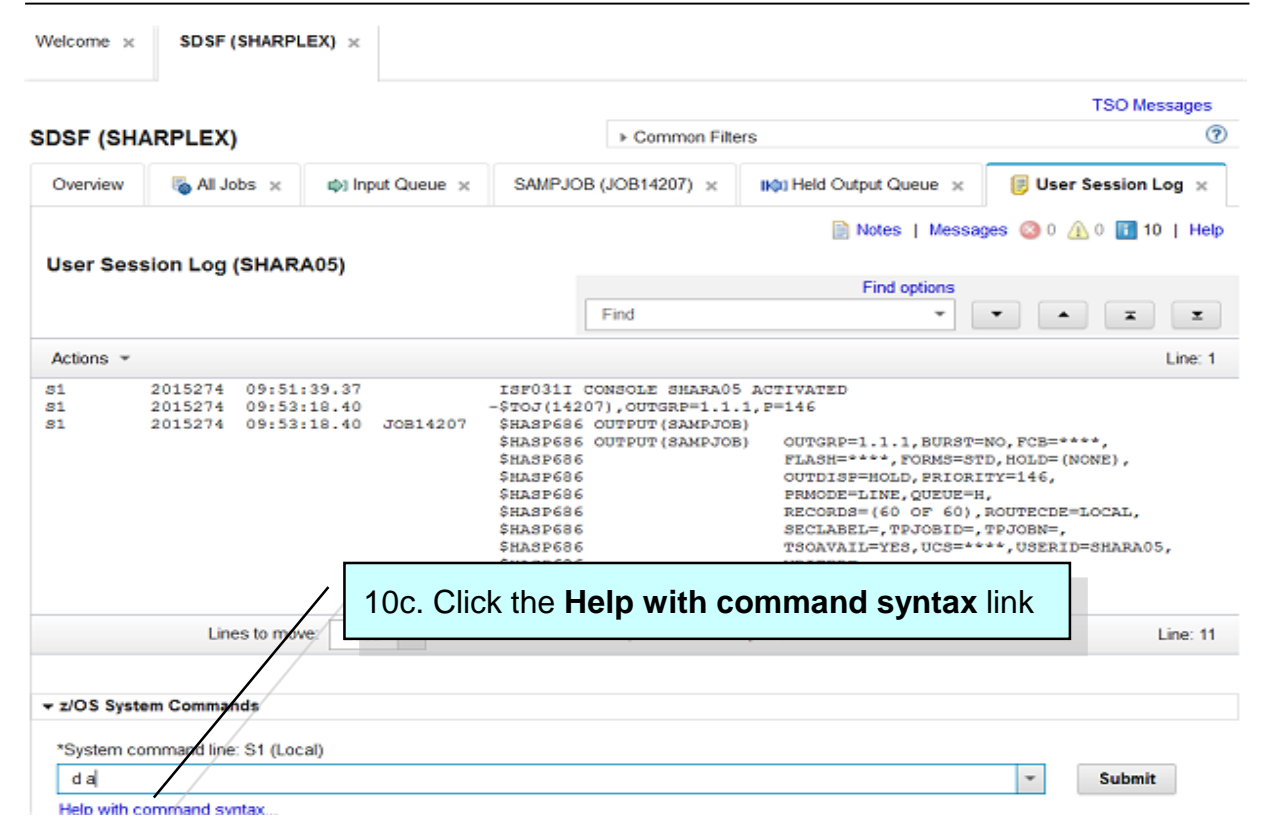

## **Task 10. System command**

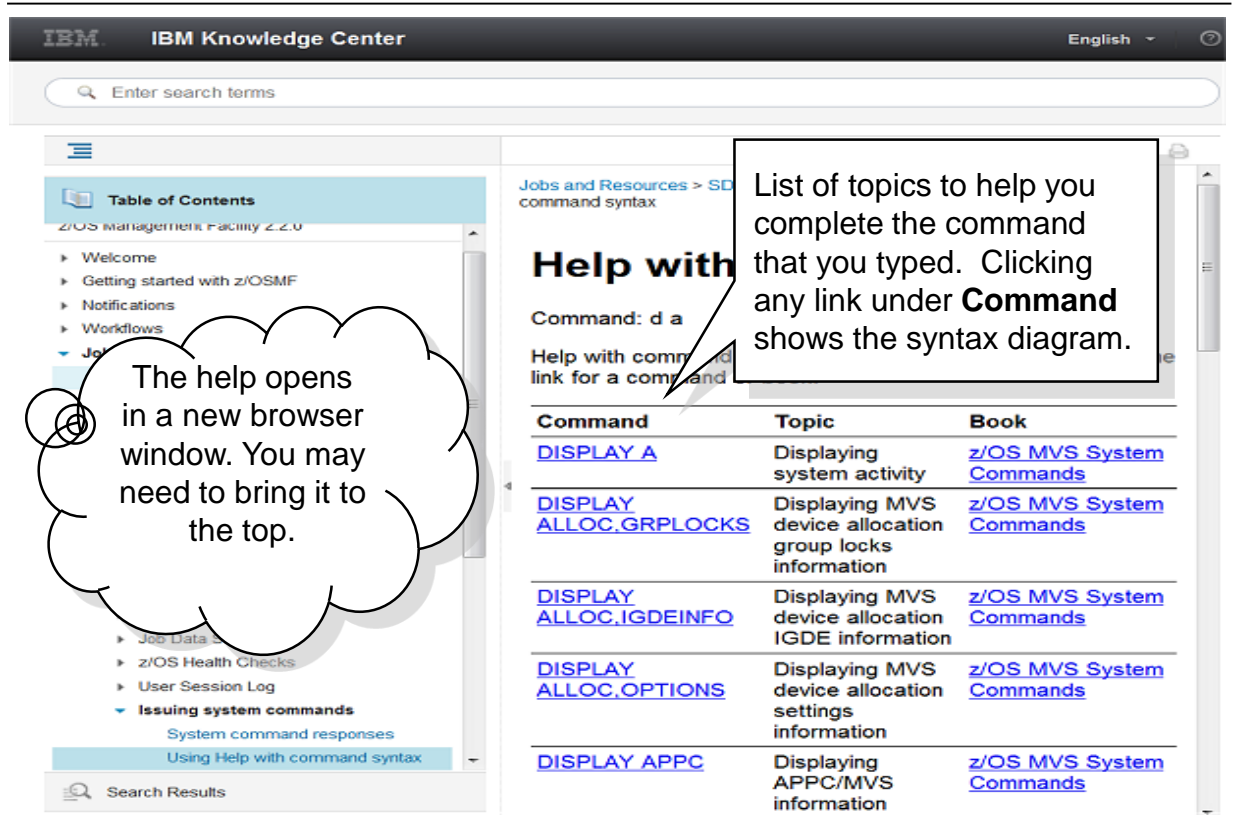

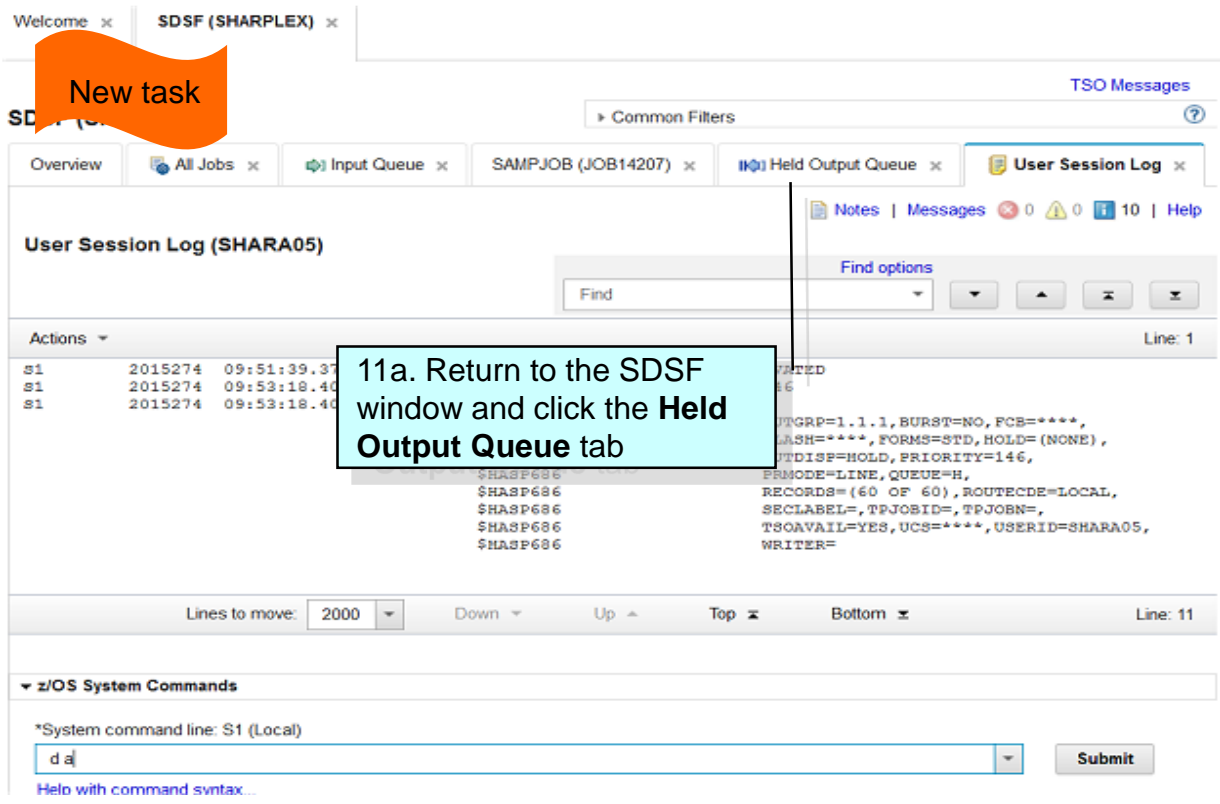

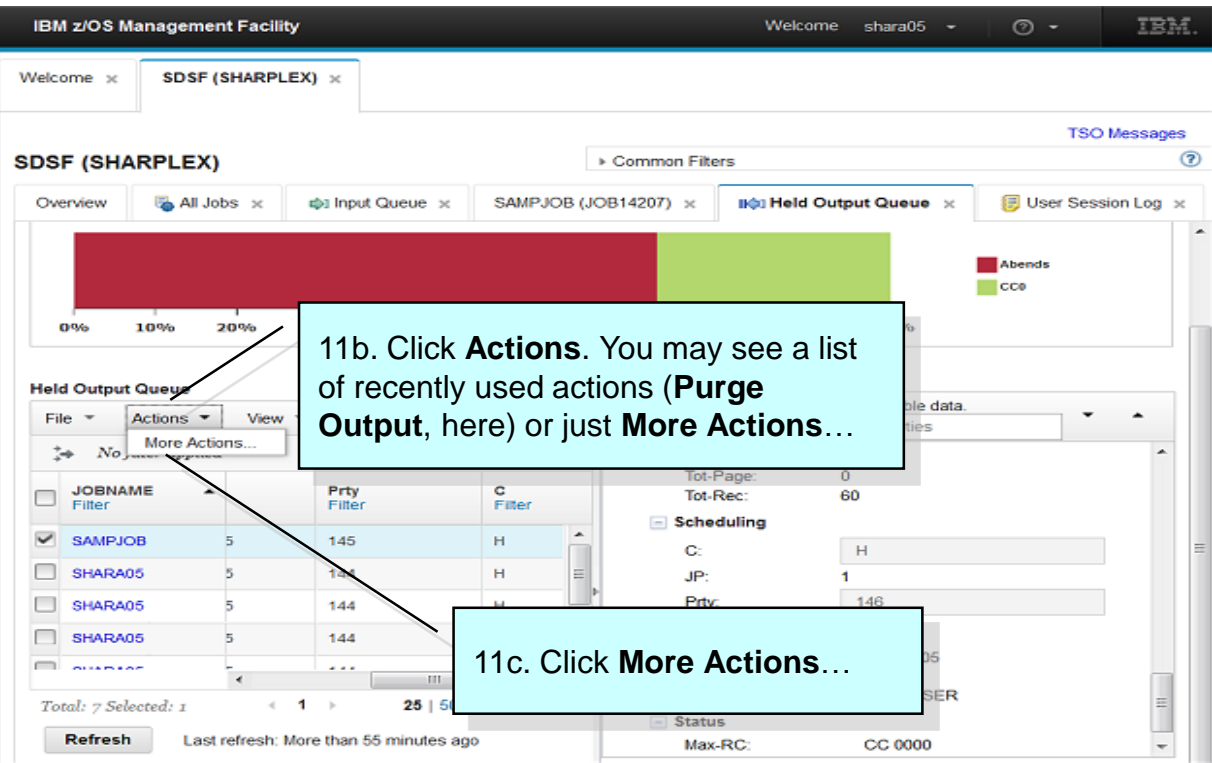

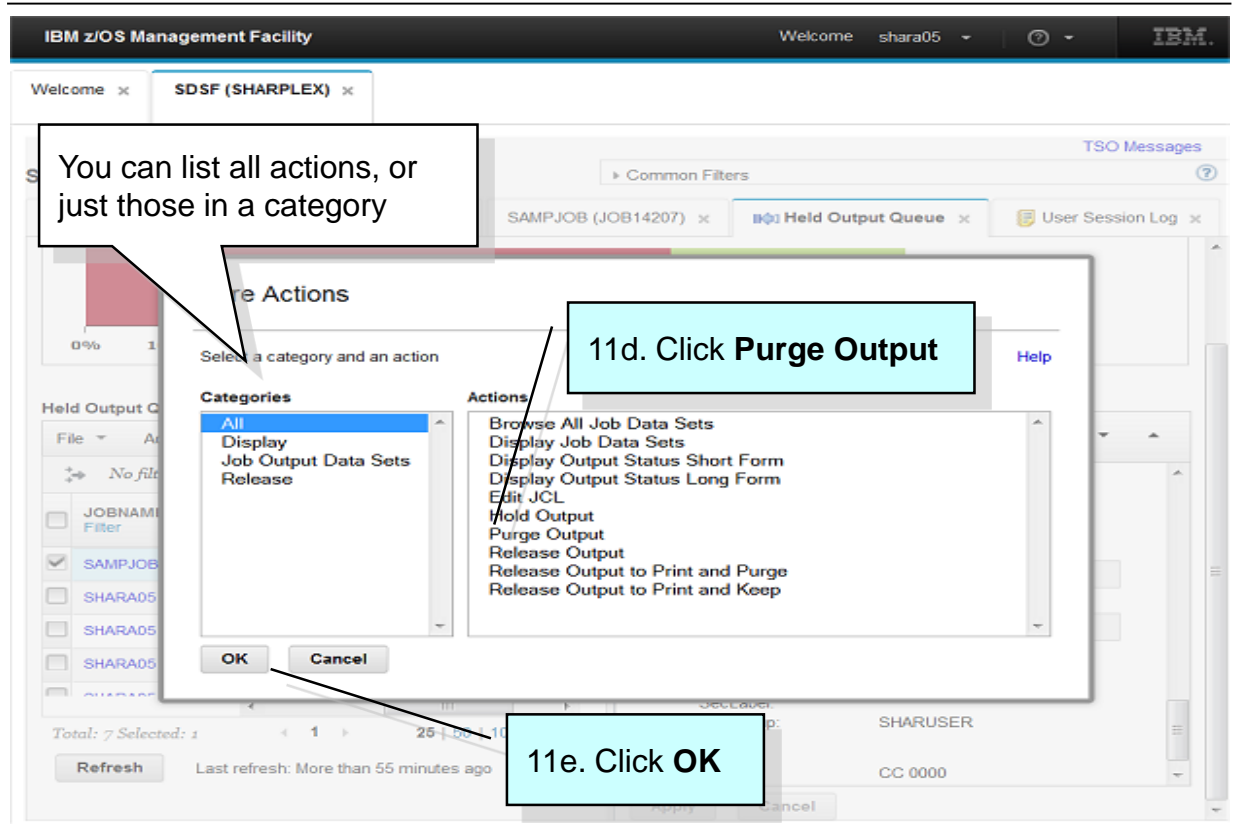

© Copyright IBM Corporation 2019

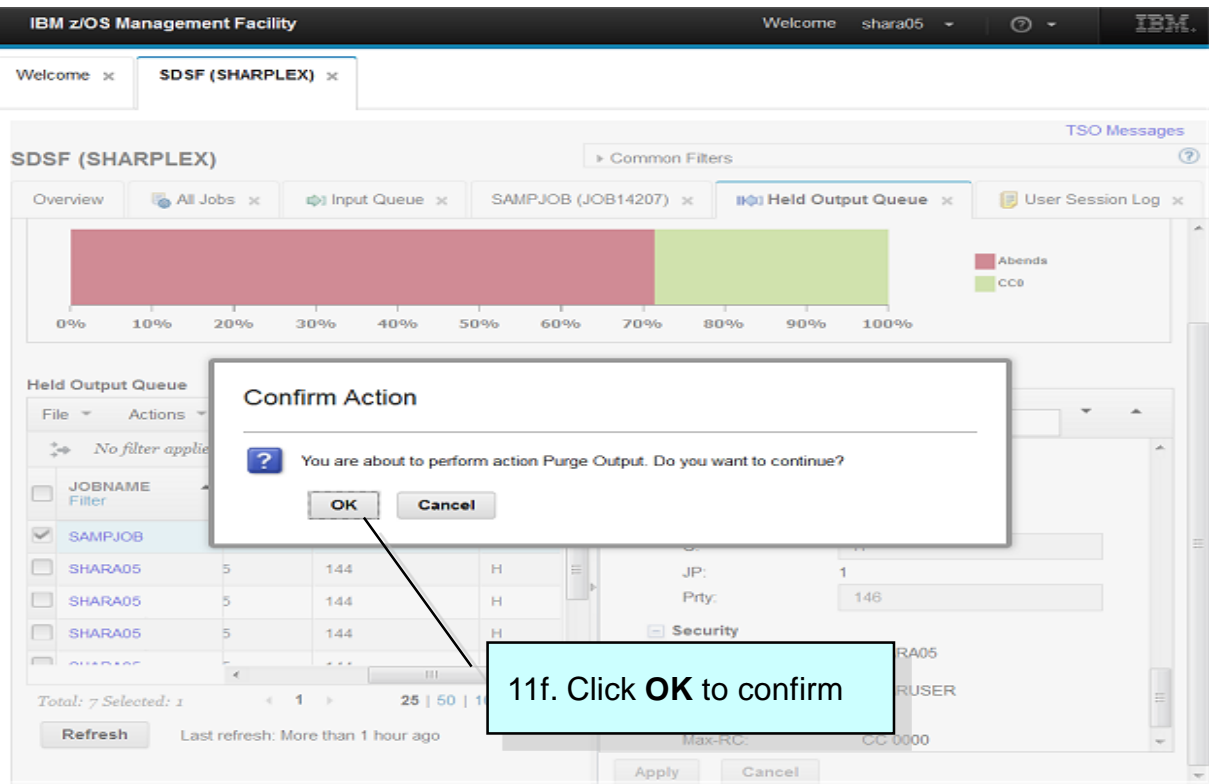

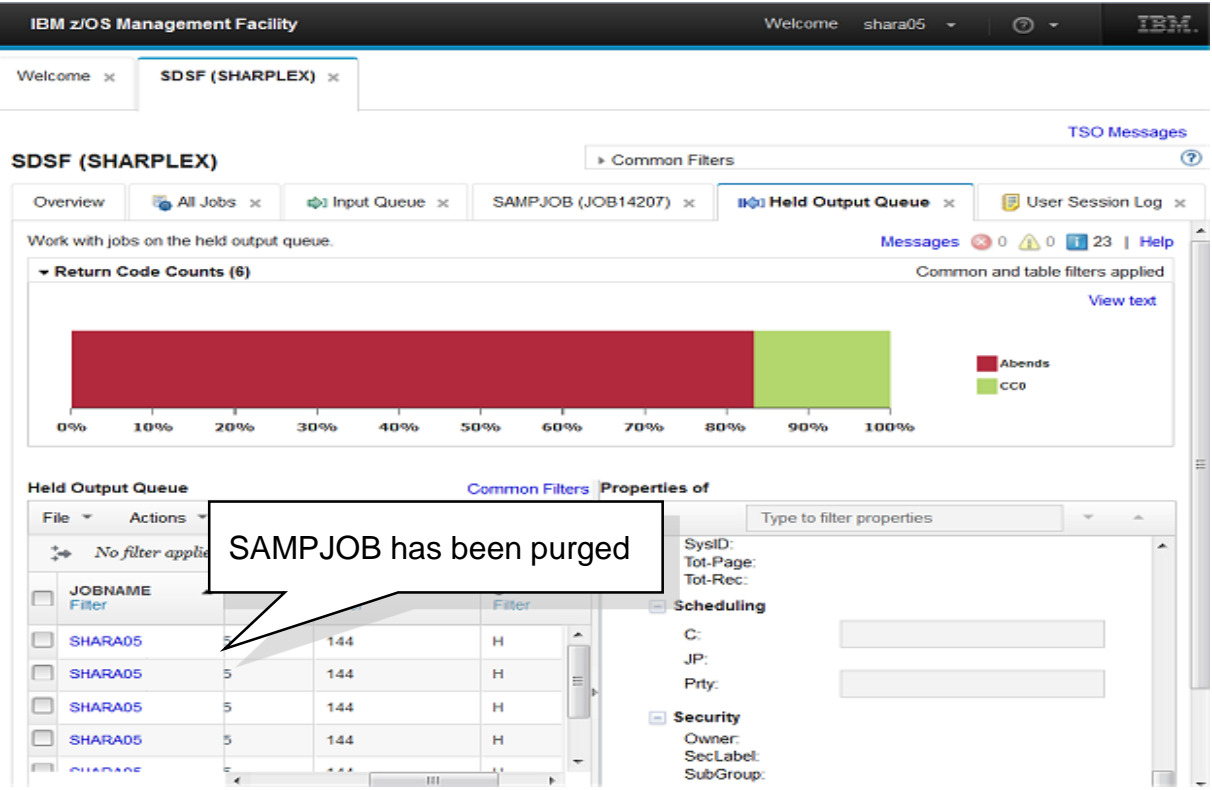

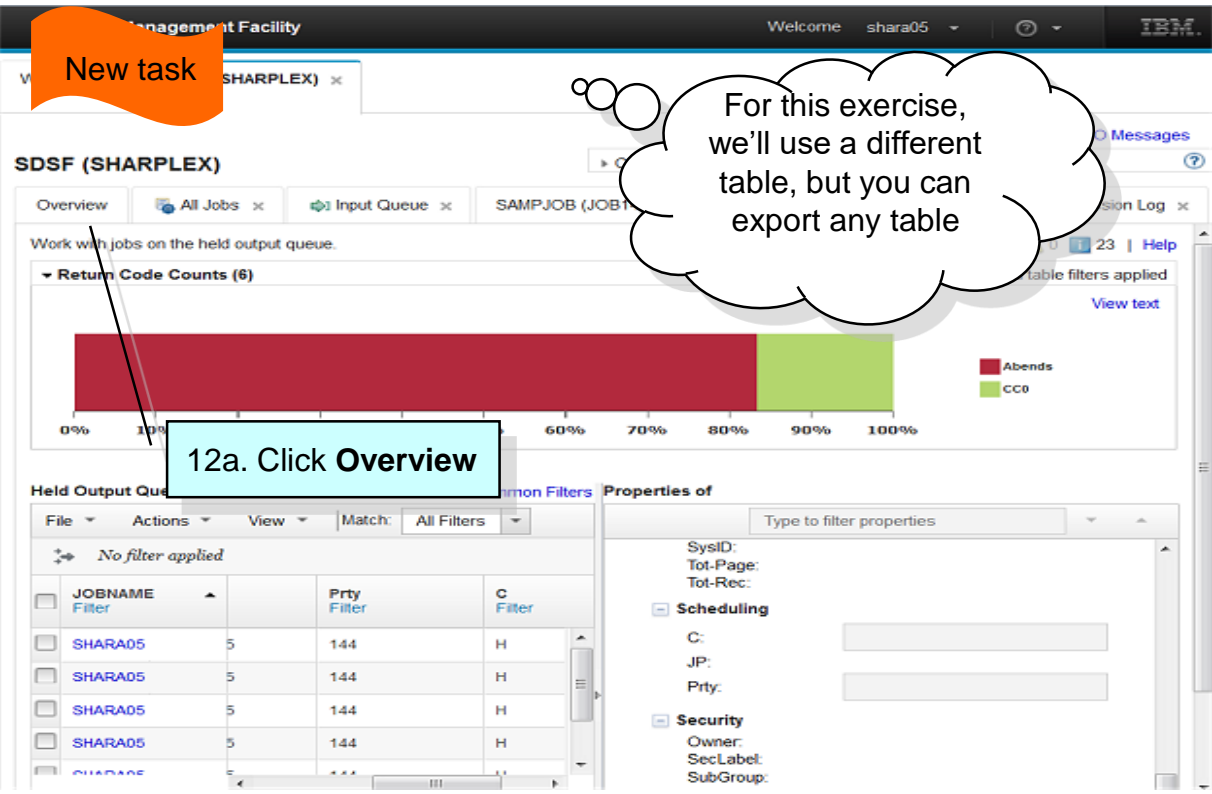

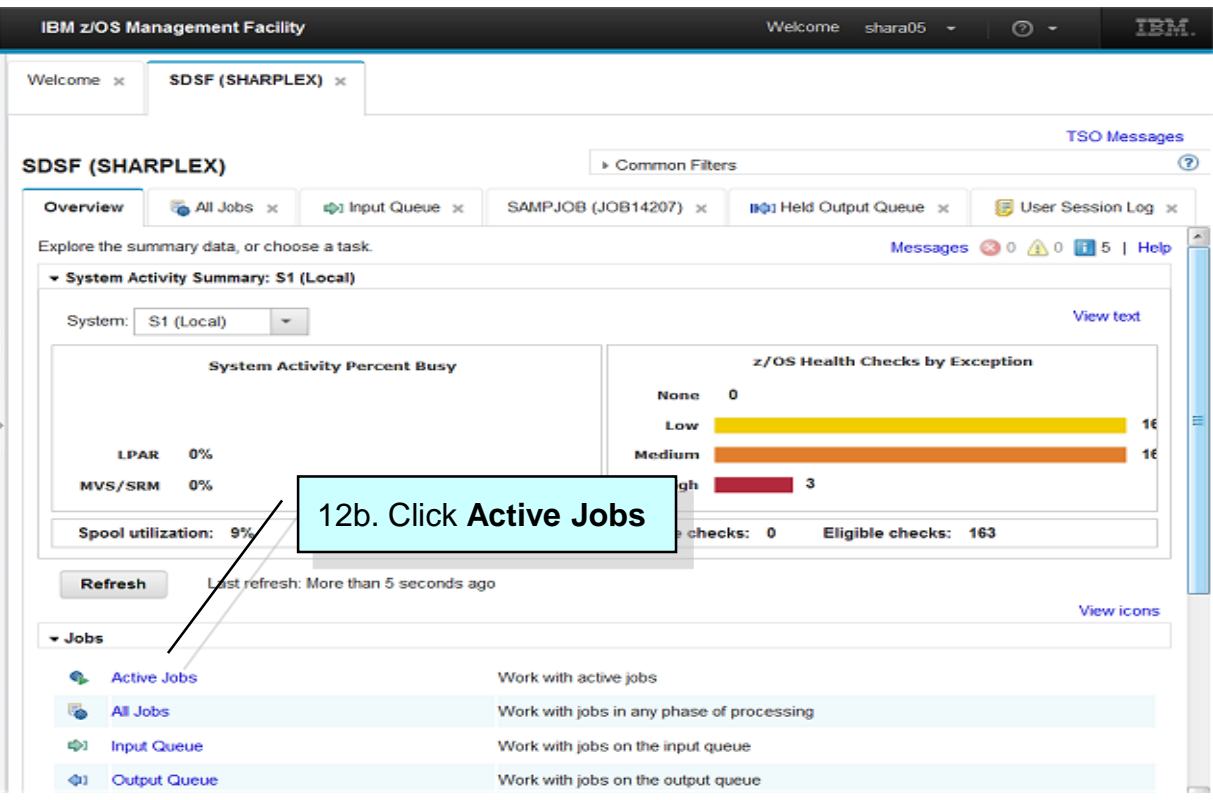

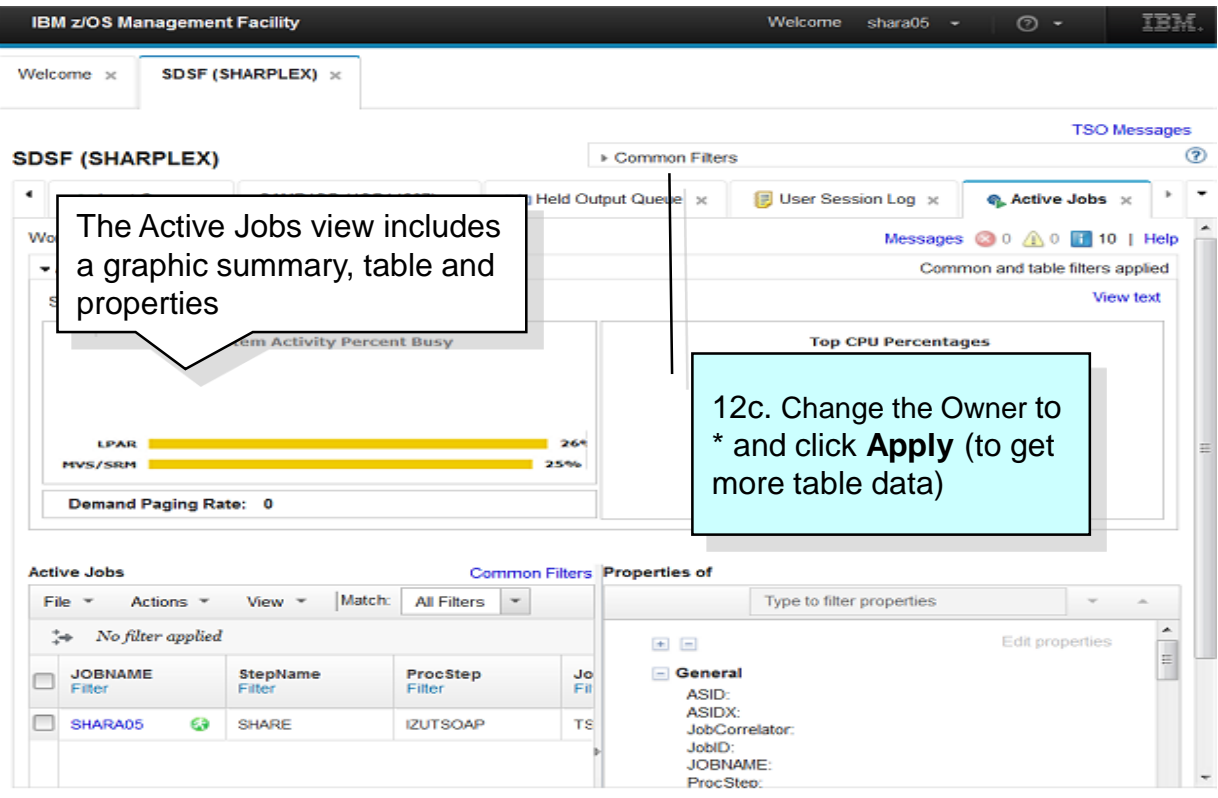

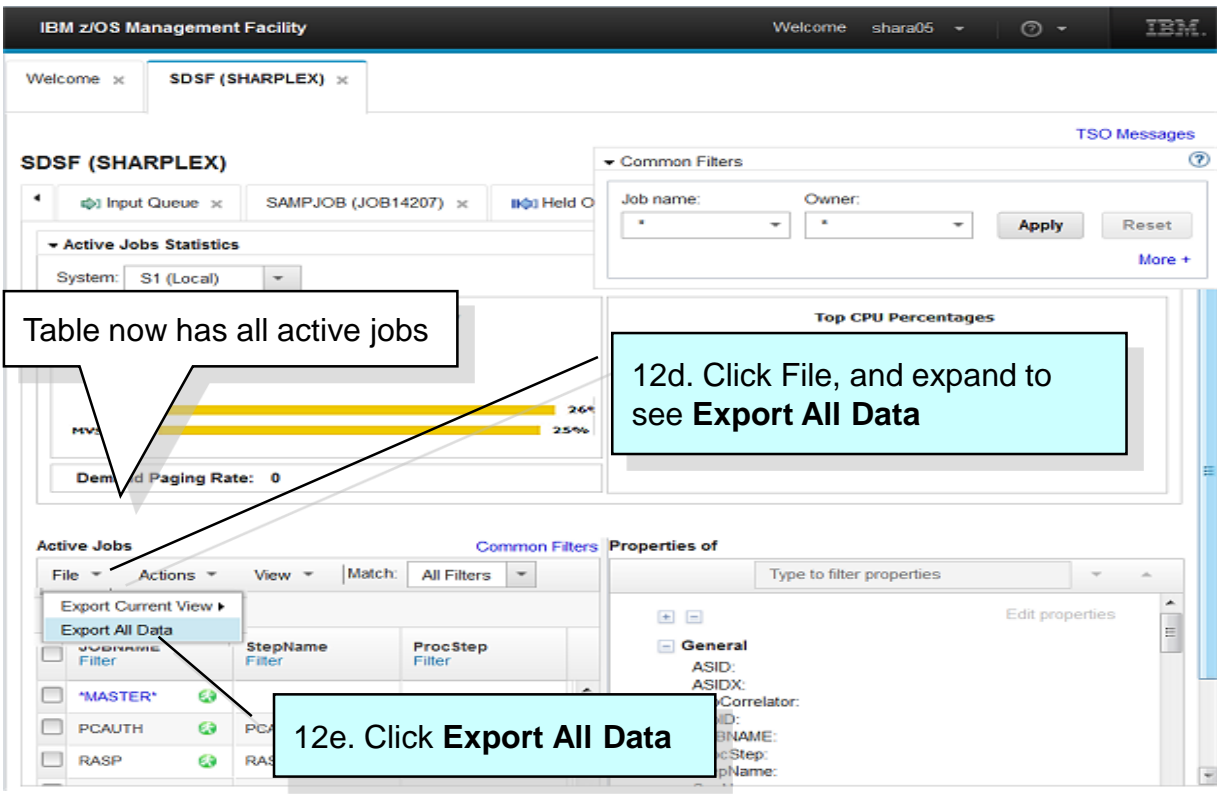

© Copyright IBM Corporation 2019

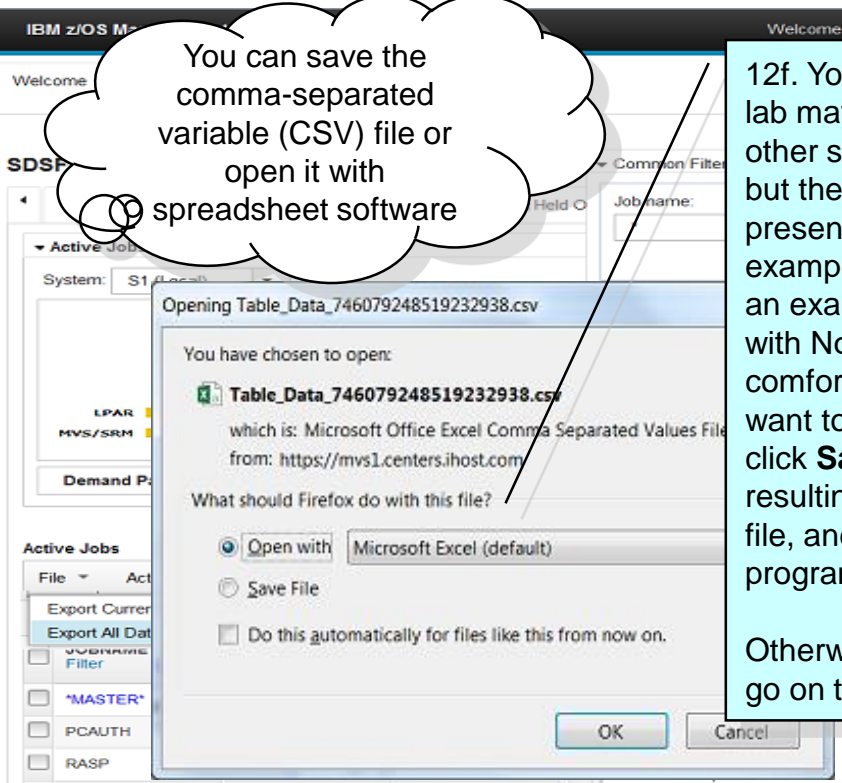

12f. Your workstation for this lab may not have Excel or other spreadsheet software, but the next page in the presentation shows an example. This lab also shows an example of a file opened with Notepad. If you're comfortable doing so and want to see your file, you can click **Save File**, use the resulting dialog to save the file, and then open it with the program of your choice.

shara05

ര

TRM

Otherwise, click **Cancel** and go on to the next page.

## **Task 12. Export a table - Example**

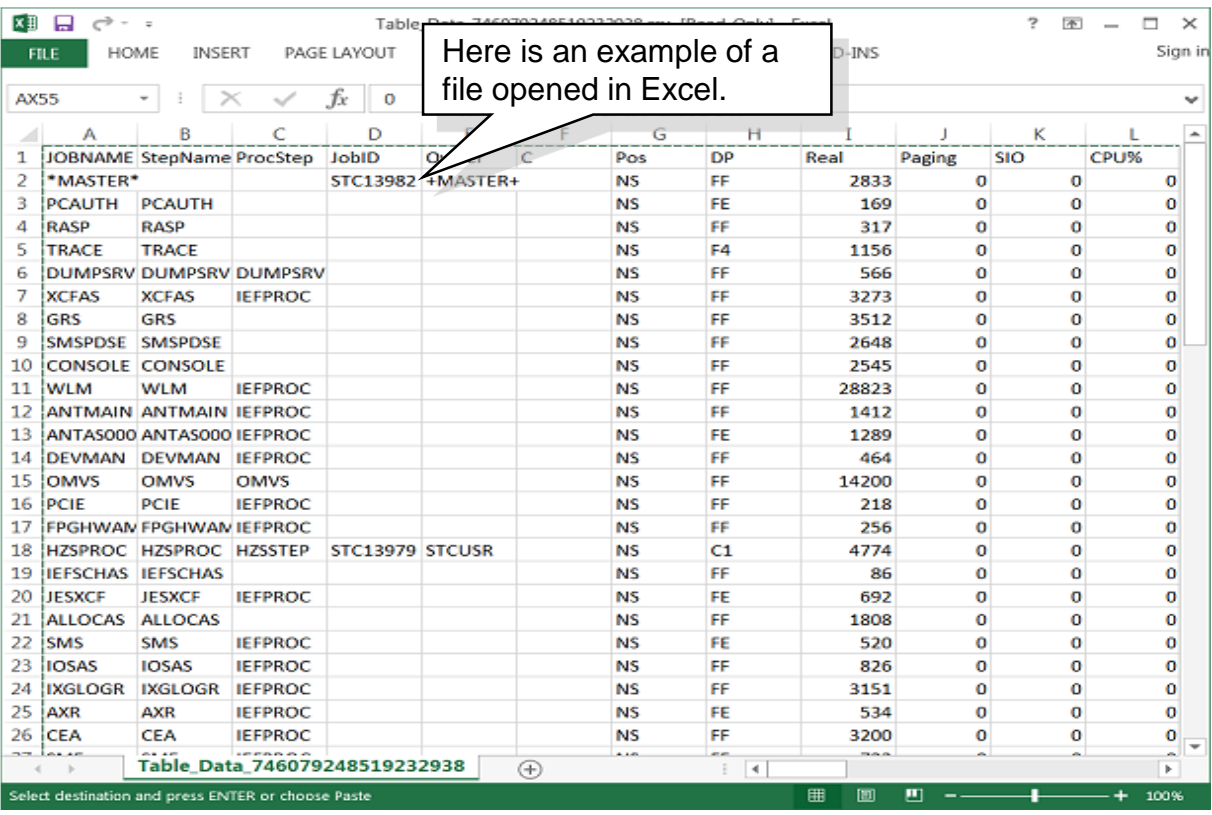

#### **Task 12. Export a table - Example**

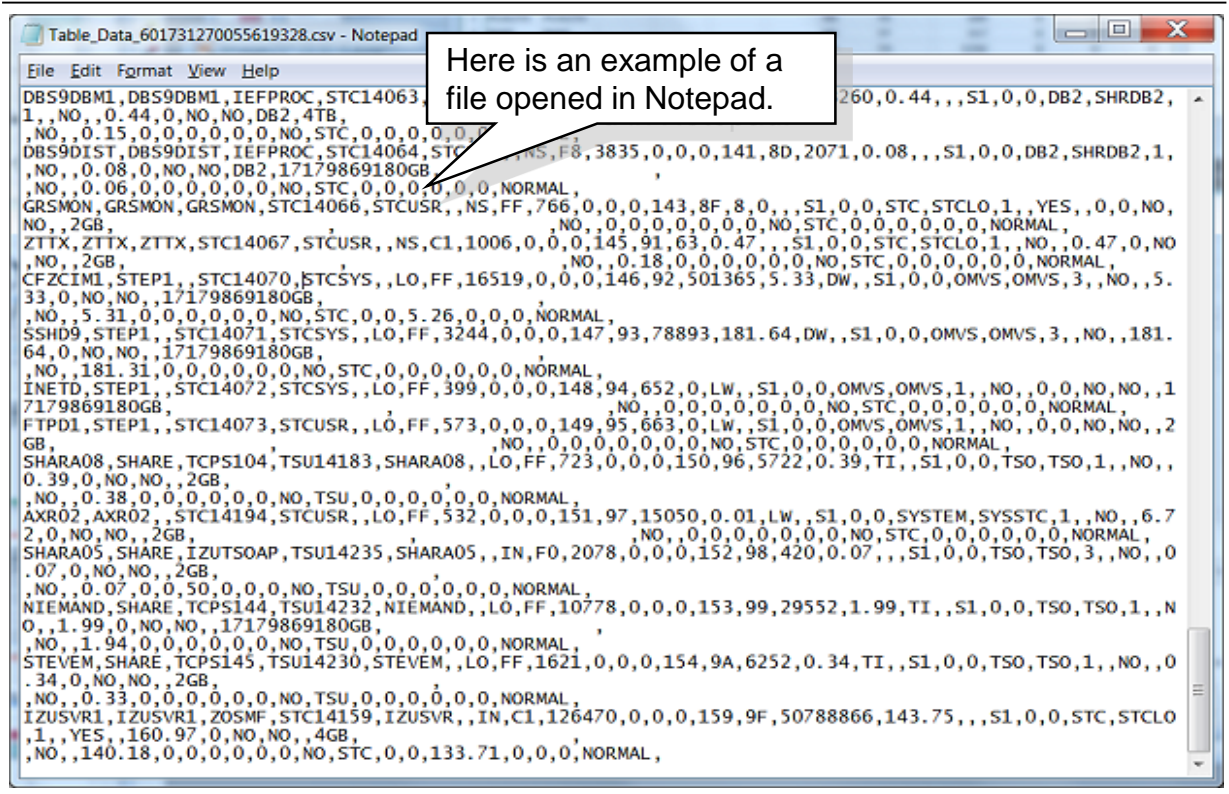

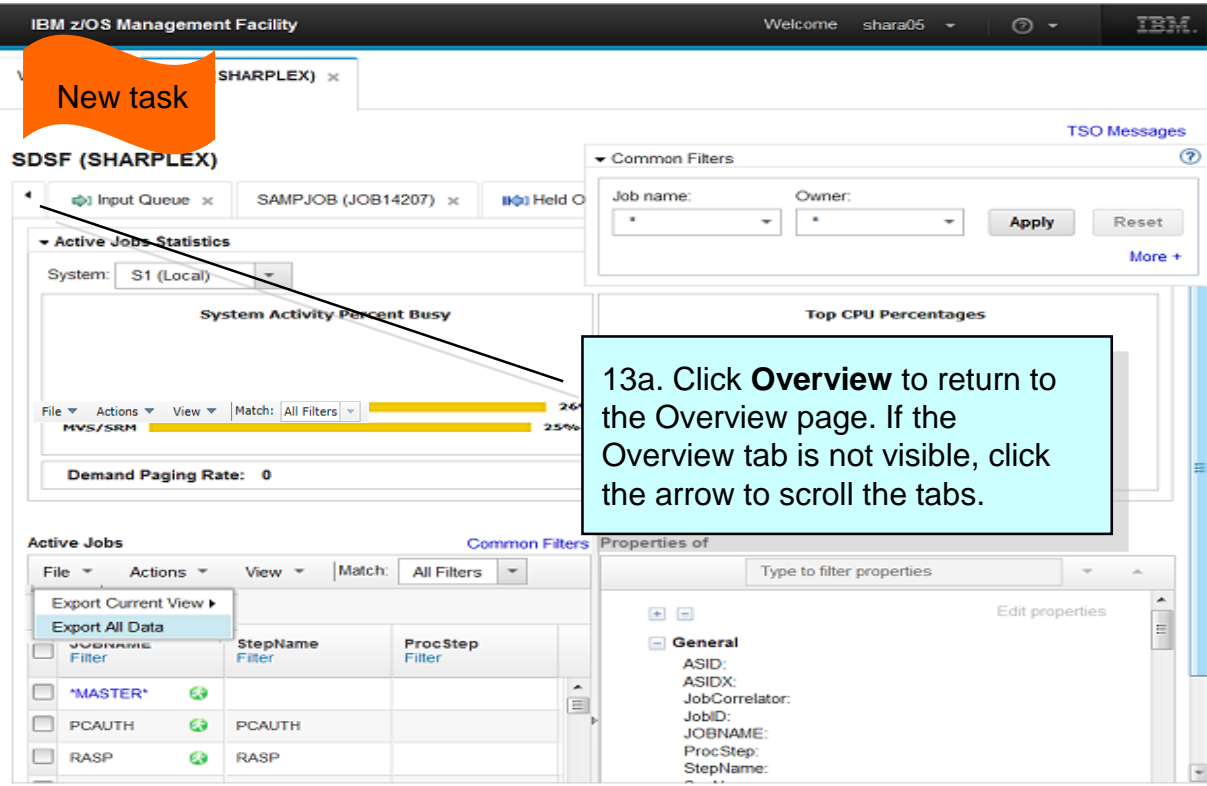

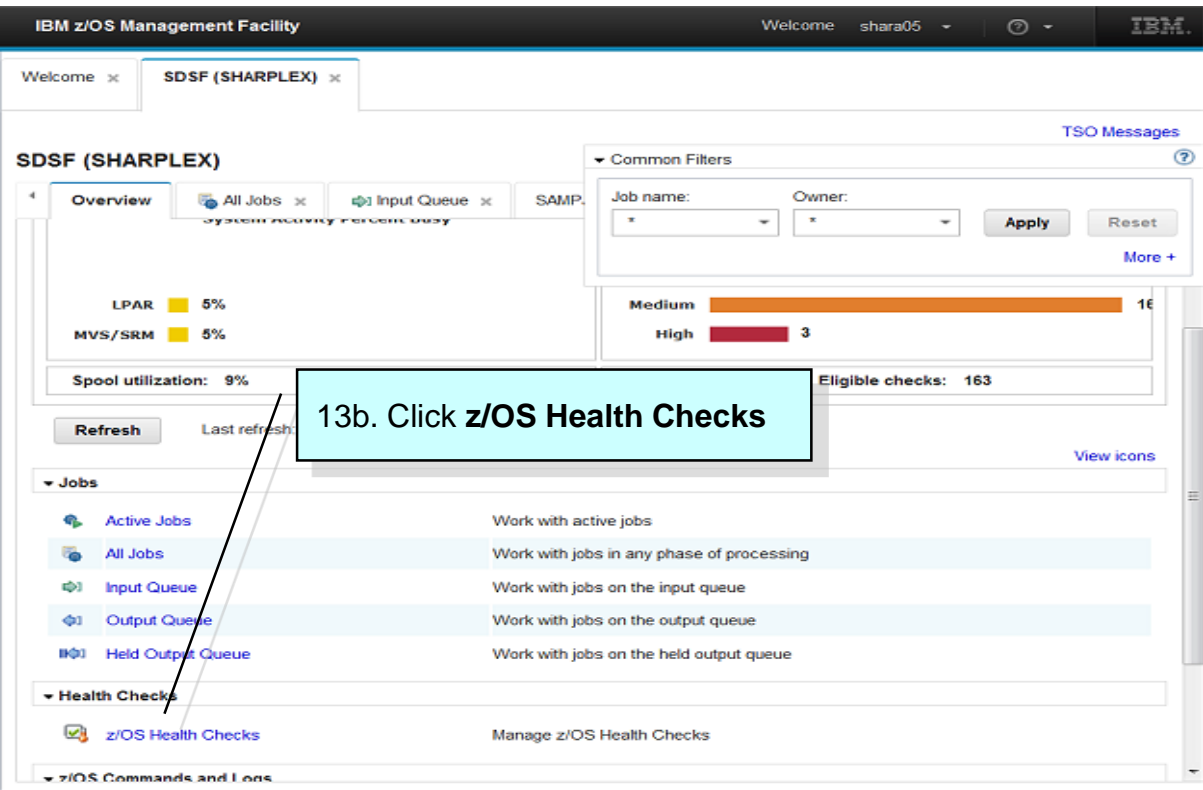

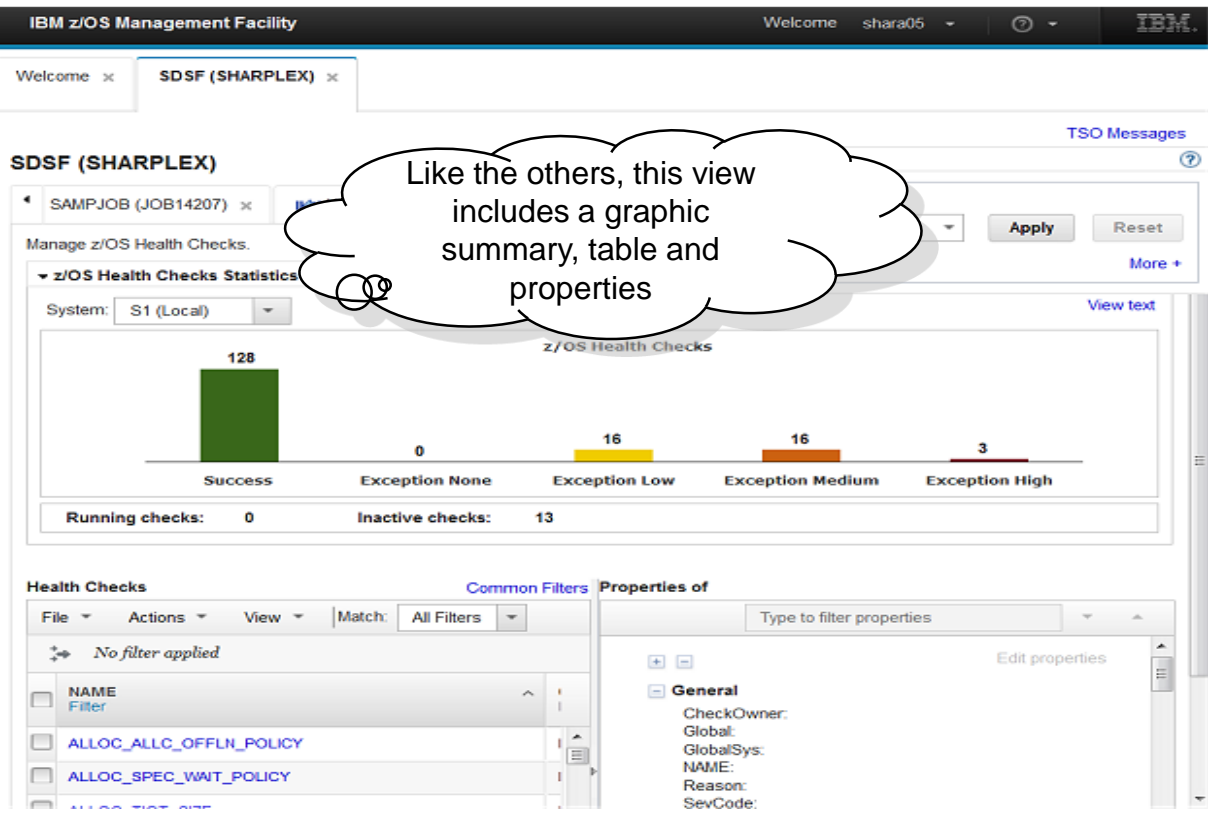

<sup>©</sup> Copyright IBM Corporation 2019

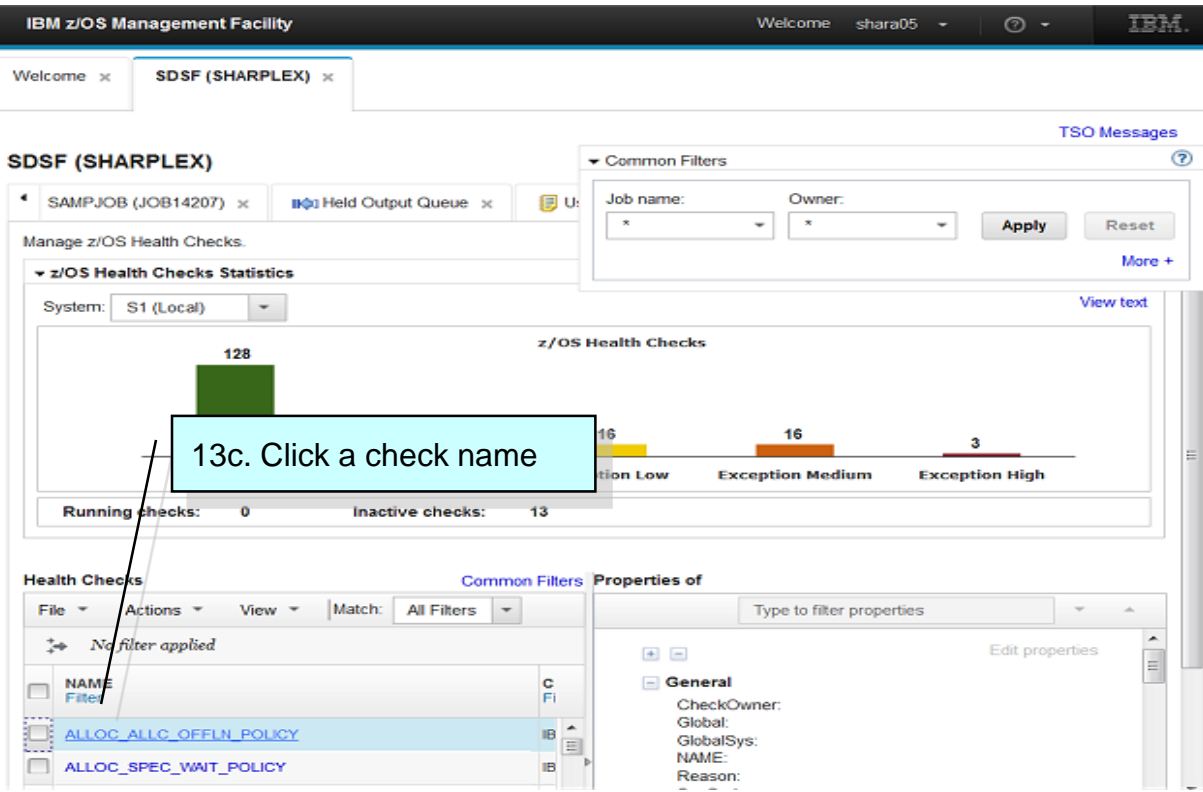
### **Task 13. Browse a health check**

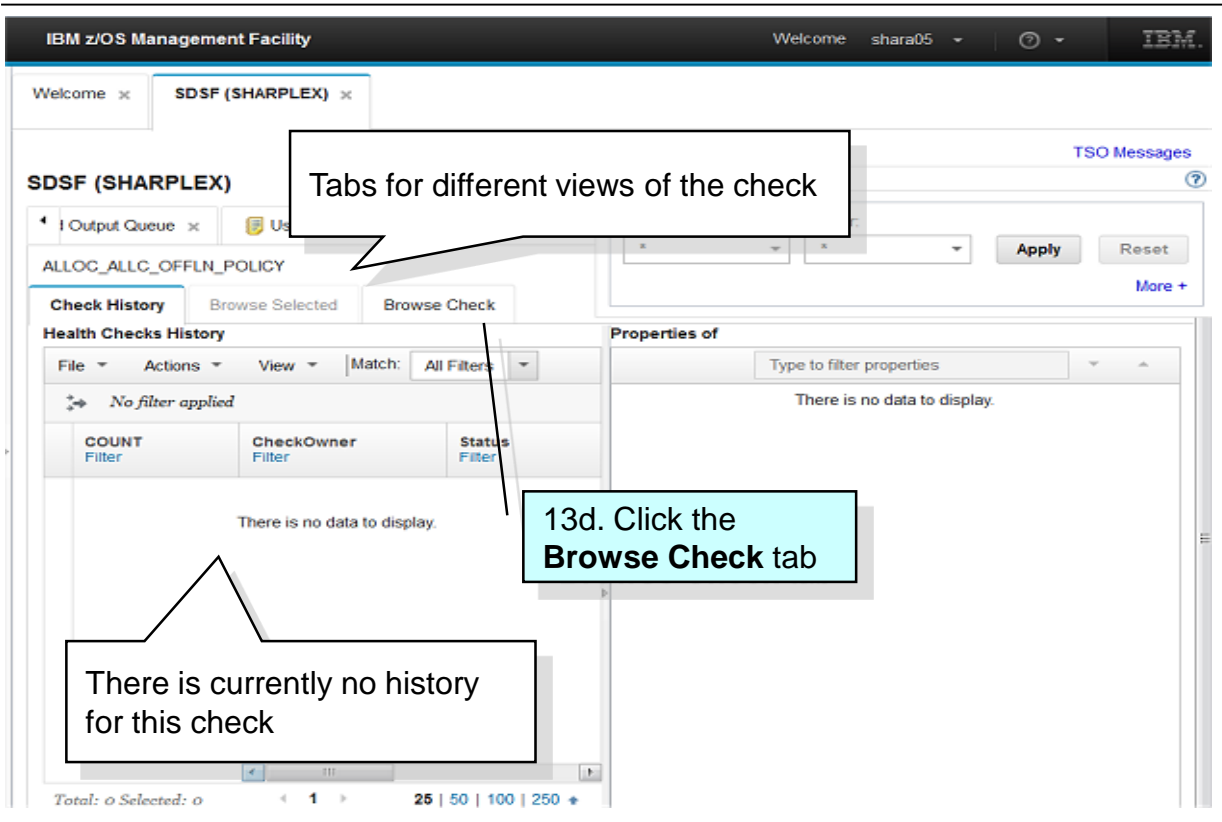

#### **Task 13. Browse a health check**

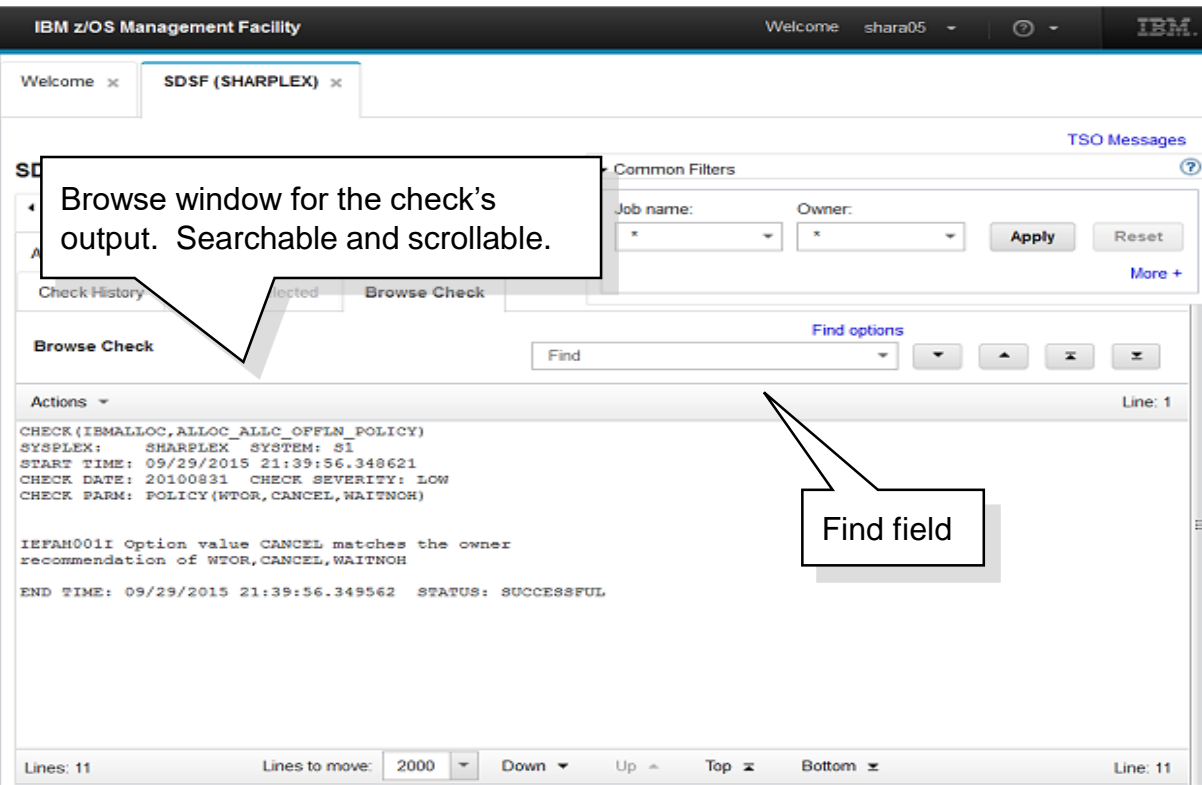

# **Want to try more?**

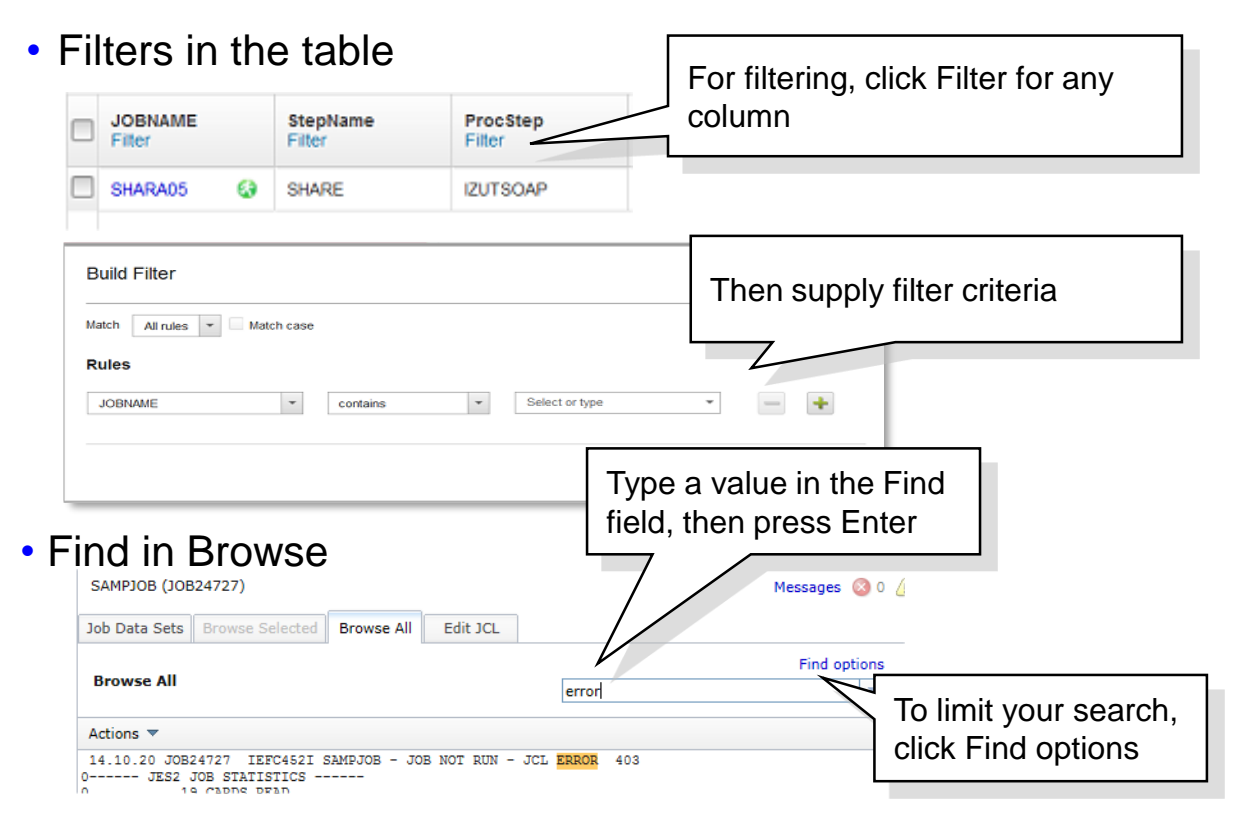

## **Want to try more? View the SYSLOG.**

#### • To view the SYSLOG, you can browse the SYSLOG job from the All Jobs View (or \*MASTER\* from the Active Jobs view).

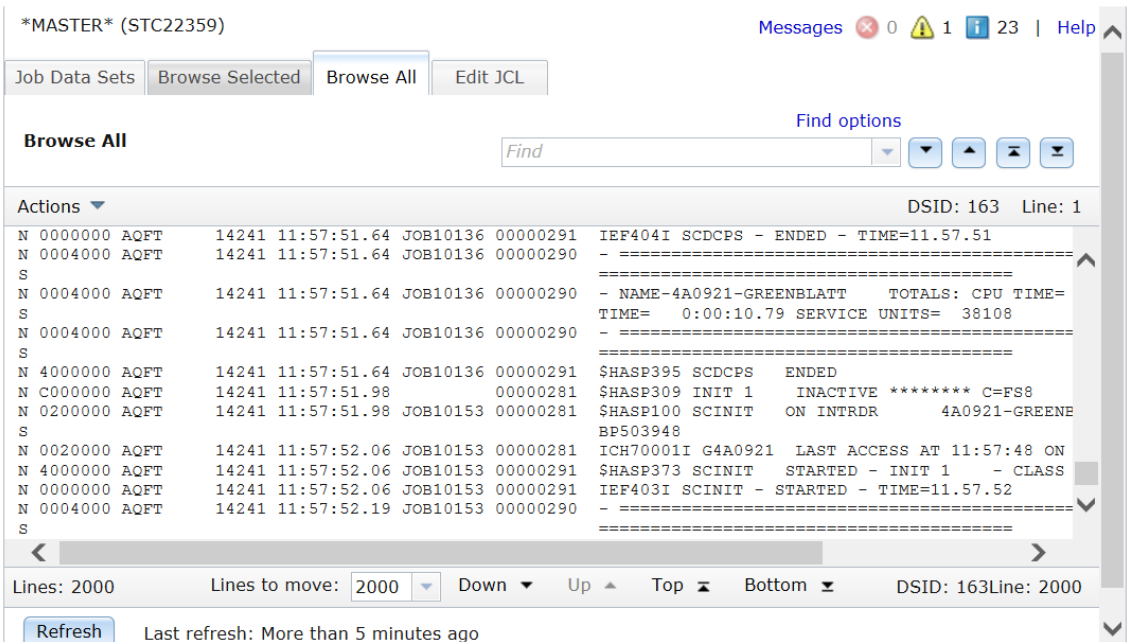

# **Thank you!**

For more information, see:

• z/OSMF website:

<http://ibm.com/systems/z/os/zos/zosmf>

• z/OSMF is in the z/OS Internet Library: http://www.ibm.com/systems/z/os/zos/library/bkserv/